# User's Manual

Onboard VIA Eden 667/Ezra 800 MHz Half-Size PCISA CPU Card

#### **FCC Statement**

THIS DEVICE COMPLIES WITH PART 15 FCC RULES. OPERA-TION IS SUBJECT TO THE FOLLOWING TWO CONDITIONS: (1) THIS DEVICE MAYNOT CAUSE HARMFUL INTERFERENCE. (2) THIS DEVICE MUSTACCEPTANY INTERFERENCE RECEIVED INCLUDING INTERFERENCE THAT MAY CAUSE UNDESIRED OPERATION.

THIS EQUIPMENT HAS BEEN TESTED AND FOUND TO COMPLY WITH THE LIMITS FOR A CLASS "A" DIGITAL DEVICE, PURSUANT TO PART 15 OF THE FCC RULES. THESE LIMITS ARE DESIGNED TO PROVIDE REASONABLE PROTECTION AGAINTST HARMFUL INTERFERENCEWHEN THE EQUIPMENT IS OPERATED IN A COMMERCIAL ENVIRONMENT. THIS EQUIPMENT GENERATES, USES, AND CAN RADIATE RADIO FREQUENCY ENERGY AND, IFNOT INSTATLLEDAND USED IN ACCORDANCE WITH THE INSTRUCTION MANUAL, MAY CAUSE HARMFUL INTER-FERENCE TO RADIO COMMUNICATIONS. OPERATION OF THIS EQUIPMENT IN A RESIDENTIALAREA IS LIKELY TO CAUSE HARMFUL INTERFERENCE IN WHICH CASE THE USER WILL BE REQUIRED TO CORRECT THE INTERFER-ENCE AT HIS OWN EXPENSE.

#### **Copyright Notice**

This document is copyrighted, Nov 2002. All rights are reserved. The original manufacturer reserves the right to make improvements to the products described in this manual at any time without notice.

No part of this manual may be reproduced, copied, translated, or transmitted in any form or by any means without the prior written permission of the original manufacturer. Information provided in this manual is intended to be accurate and reliable. However, the original manufacturer assumes no responsibility for its use, nor for any infringements upon the rights of third parties which may result from its use.

## **Acknowledgements**

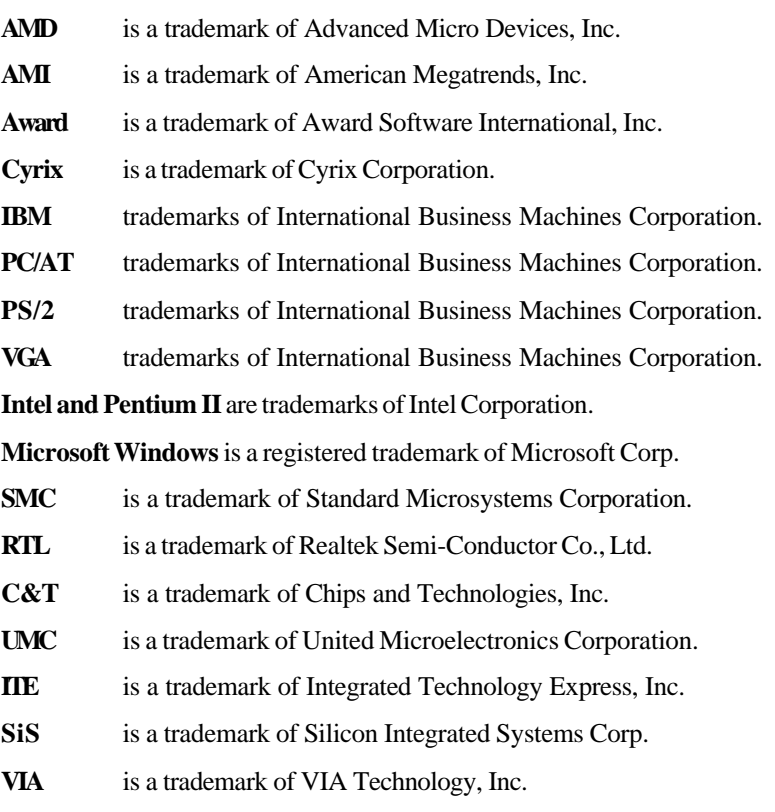

All other product names or trademarks are properties of their respective owners.

Printed in Taiwan Nov 2002

Manual SBC-657 2nd Edition CD-ROM 2087657011

#### **A Message to the Customer**

#### **AAEON Customer Services**

Each and every AAEON product is built to the most exacting specifications to ensure reliable performance in the harsh and demanding conditions typical of industrial environments. Whether your new AAEON equipment is destined for the laboratory or the factory floor, you can be assured that your product will provide the reliability and ease of operation for which the name AAEON has come to be known.

Your satisfaction is our primary concern. Here is a guide to AAEON customer services. To ensure you get the full benefit of our services, please follow the instructions below carefully.

#### **Technical Support**

We want you to get the maximum performance from your products. So if you run into technical difficulties, we are here to help. For the most frequently asked questions, you can easily find answers in your product documentation. These answers are normally a lot more detailed than the ones we can give over the phone.

So please consult this manual first. If you still cannot find the answer, gather all the information or questions that apply to your problem, and with the product close at hand, call your dealer. Our dealers are well trained and ready to give you the support you need to get the most from your AAEON products. In fact, most problems reported are minor and are able to be easily solved over the phone.

In addition, free technical support is available from AAEON engineers every business day. We are always ready to give advice on application requirements or specific information on the installation and operation of any of our products.

#### **Product Warranty**

AAEON warrants to you, the original purchaser, that each of its products will be free from defects in materials and workmanship for two years from the date of purchase.

This warranty does not apply to any products which have been repaired or altered by persons other than repair personnel authorized by AAEON, or which have been subject to misuse, abuse, accident or improper installation. AAEON assumes no liability under the terms of this warranty as a consequence of such events.

Because of AAEON high quality-control standards and rigorous testing, most of our customers never need to use our repair service. If an AAEON product is defective, it will be repaired or replaced at no charge during the warranty period. For out-of-warranty repairs, you will be billed according to the cost of replacement materials, service time, and freight. Please consult your dealer for more details.

If you think you have a defective product, follow these steps:

- 1. Collect all the information about the problem encountered. (For example, CPU type and speed, AAEON products used, other hardware and software used, etc.) Note anything abnormal and list any on-screen messages you get when the problem occurs.
- 2. Call your dealer and describe the problem. Please have your manual, product, and any helpful information readily available.
- 3. If your product is diagnosed as defective, obtain an RMA (return material authorization) number from your dealer. This allows us to process your return more quickly.
- 4. Carefully pack the defective product, a fully-completed Repair and Replacement Order Card and a photocopy proof of purchase date (such as your sales receipt) in a shippable container. A product returned without proof of the purchase date is not eligible for warranty service.
- 5. Write the RMA number visibly on the outside of the package and ship it prepaid to your dealer.

Manual SBC-657 1st Edition CD-ROM 2087657010

### **Packing List**

Before you begin installing your card, please make sure that the following materials have been shipped:

- 1. SBC-657 Half-Size Single Board Computer Card
- 2. Quick Installation Guide
- 3. One Support CD Contains the followings:
	- $\blacksquare$  User manual
	- $\blacksquare$  Related Drivers
	- $\blacksquare$  Latest BIOS
- 4. Cables

#### **Ordering Information**

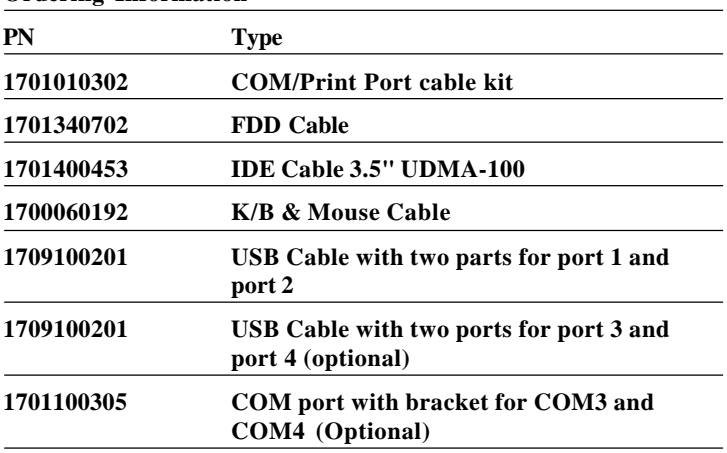

*SBC-657 User Manual*

#### **Notice**

Dear Customer,

Thank you for purchasing the SBC-657. This user manual is designed to help you to get the most out of the SBC-657, please read it thoroughly before you install and use the board. The product that you have purchased comes with an two-year limited warranty, but AAEON will not be responsible for misuse of the product. Therefore, we strongly urge you to first read the manual before using the product.

To receive the lastest version of the user manual, please visit our Web site at:

#### **http://www.aaeon.com.tw**

Manual SBC-657 1st Edition CD-ROM 2087657010

# **Contents**

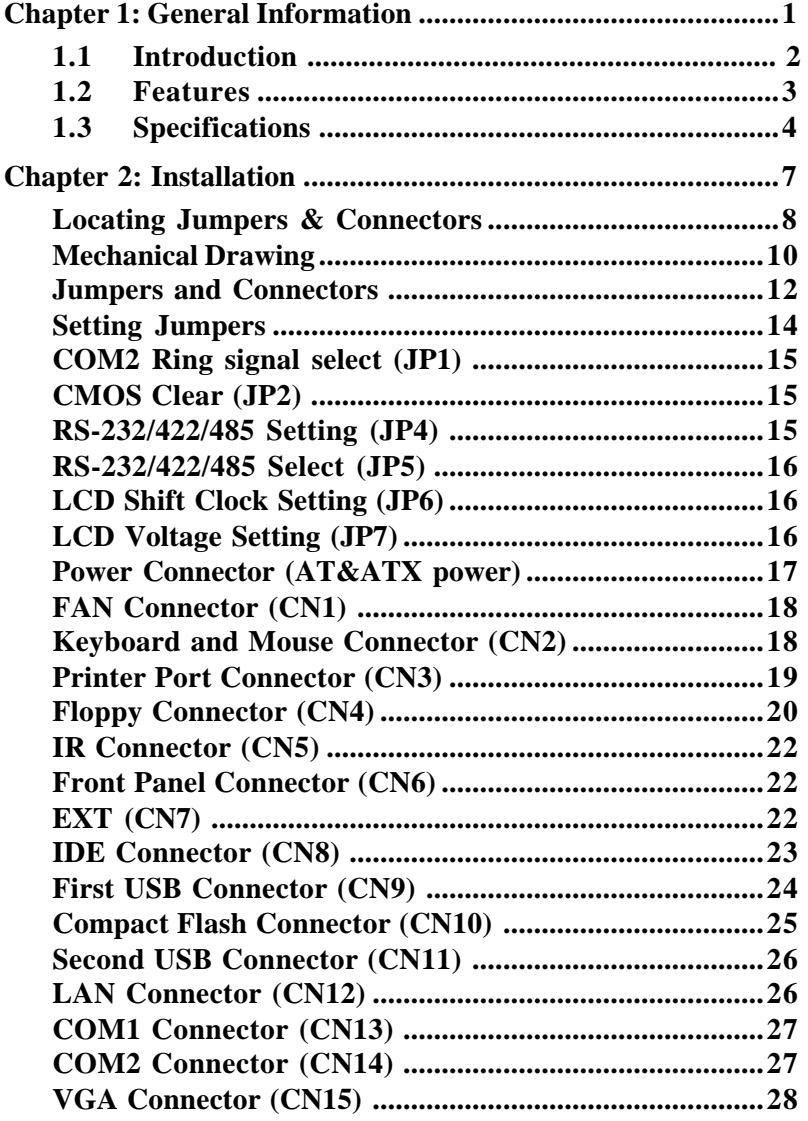

SBC-657 User Manual

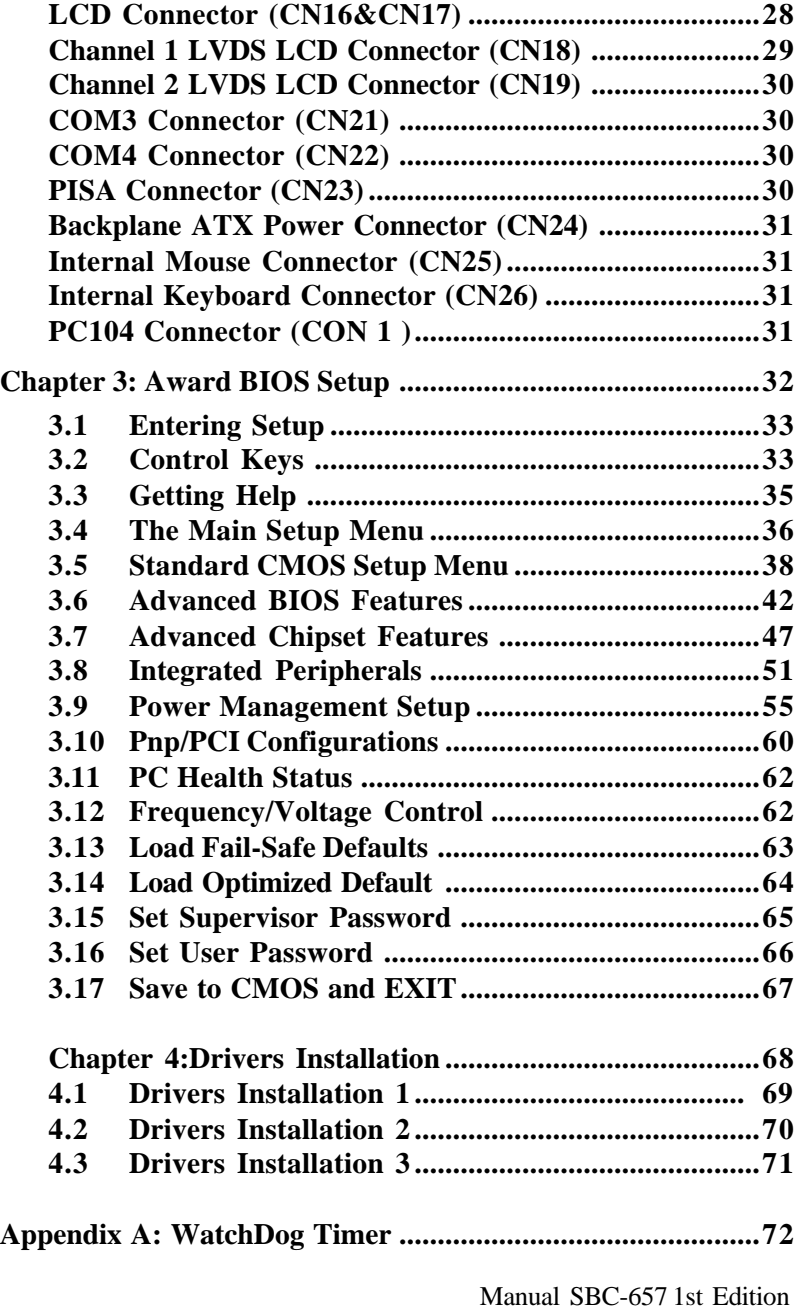

CD-ROM 2087657010

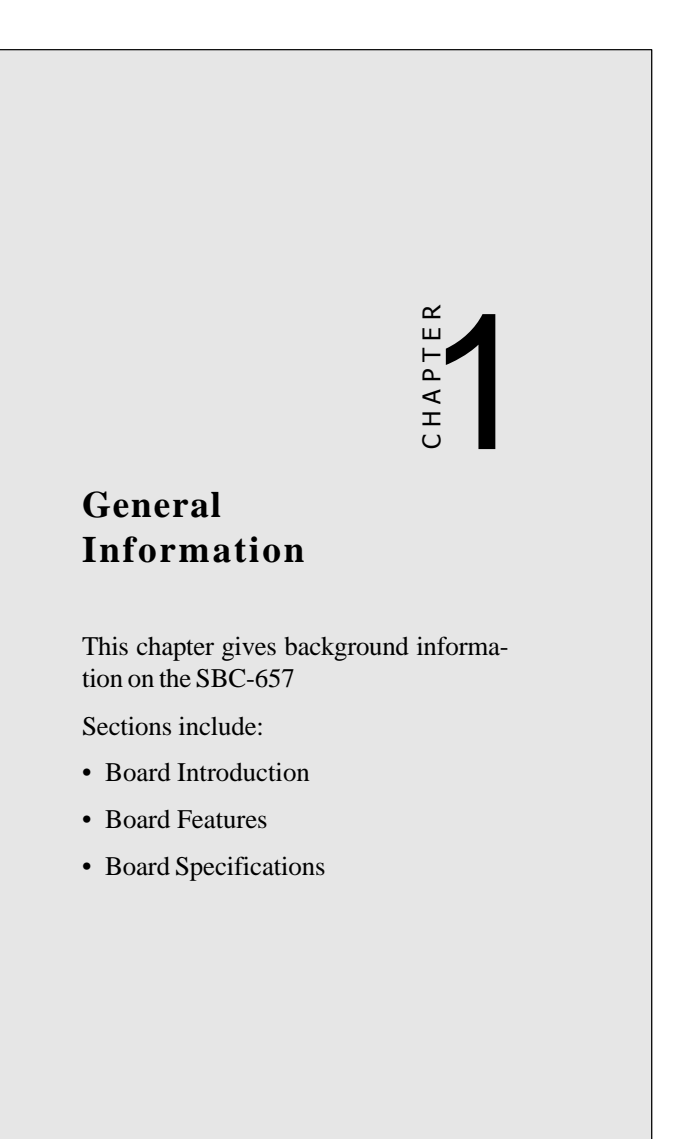

#### **1.1 Introduction**

This new Half-size CPU Card SBC-657 with onboard VIA Eden 667 or Ezra 800MHz (fan required), offers great value in an embedded computing platform for low power, low profile, fanless, mobile industrial applied computing applications based using the PCISA CPU card / Slot PC standard.

With its superior computing capacity using low power, embedded,  $x86$ compliant architecture for industrial embedded computers, the SBC-657 enables flexible system designs, including low profile and silent fanless devices (667MHz only). The VIA Eden Platform is designed for optimal heat dissipation and power consumption, allowing quiet-running fanless device designs and saving on energy costs and battery life. With this ultimate feature onboard SBC-657 saves energy in mobile designs.

Features onboard included: Integrated 4X 2D/3D Graphic Controller, a 10/100Base-T Fast Ethernet port, and 18/36-bit LCD Panel support. Its design is based on the half-size CPU card form factor and supports ISA bus, PC/104 expansion. Other on-board features include 4 COMs / 1 Parallel / 4 USBs / 1 IrDA Port. The SSD solution supports CompactFlash cards. Power management can be flexible with its ATX or AT power support.

This product uses a VIA Twister-T chip VT8606 with Integrated 2D/3D/ Video Accelerator. The VGA/LCD interface has a frame buffer of up to 32 MB using system memory. It can display both CRT and Flat Panel (TFT) simutaneously. The SBC-657 supports single 10/100Mbps Ethernet connections through RJ-45 connectors. The SBC-657 can be the best fanless solution if Eden 667MHz CPU is chosen. This is perfect for target market segments such as modern gateway devices, VPNs, firewalls, or machine controllers, especially for \*Always on\* devices.

#### **1.2 Features**

- $\bullet$  Onboard VIA Ezra(800MHz)/Eden(667MHz) EBGA mobile CPU
- $\bullet$  Integrated AGP 4X 2D/3D Graphics Accelerator
- Supports CRT and 18/36-bit TFT Panels
- l36 bit Dual channel LVDS interface onboard
- lType II Compact Flash storage devices supported
- $\bullet$  Single 10/100Base-T Fast Ethernet
- Supports UDMA100
- AT/ATX Power management

# **1.3 Specifications**

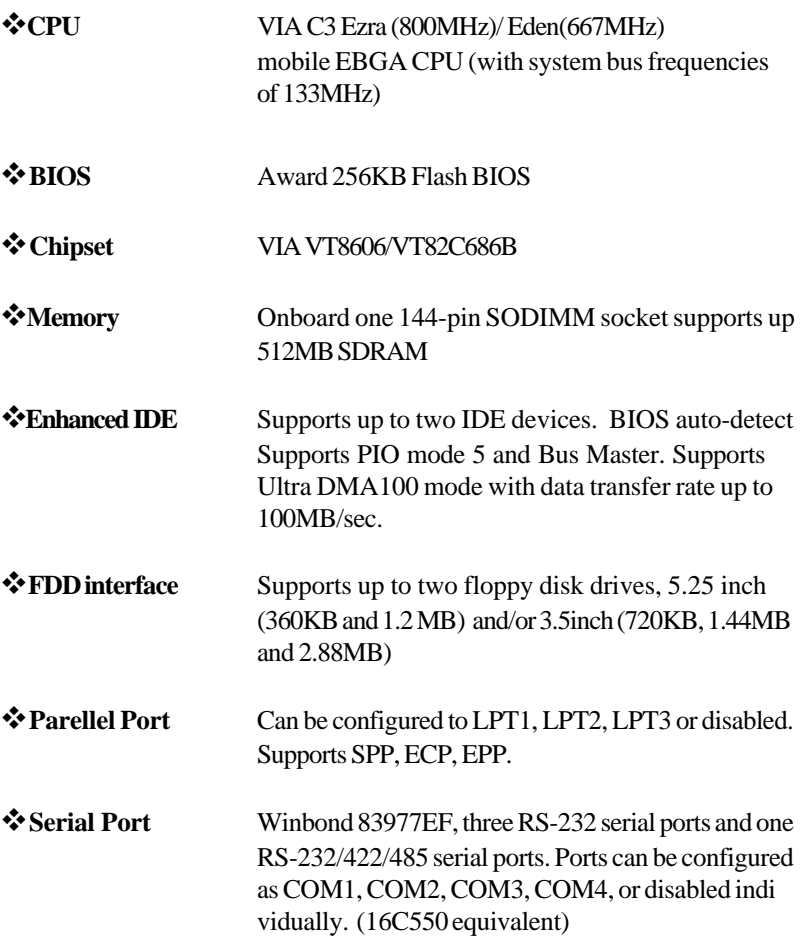

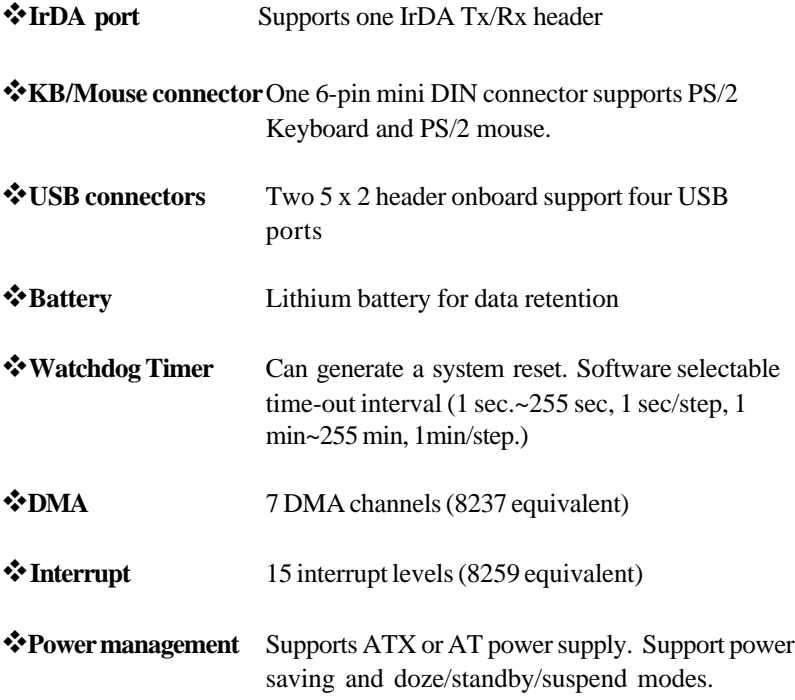

#### **Flat Panel/CRT Interface**

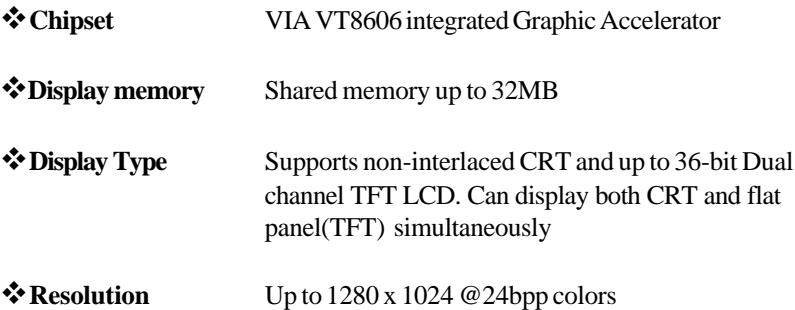

*Chapter 1 General Information 5*

#### **Ethernet Interface**

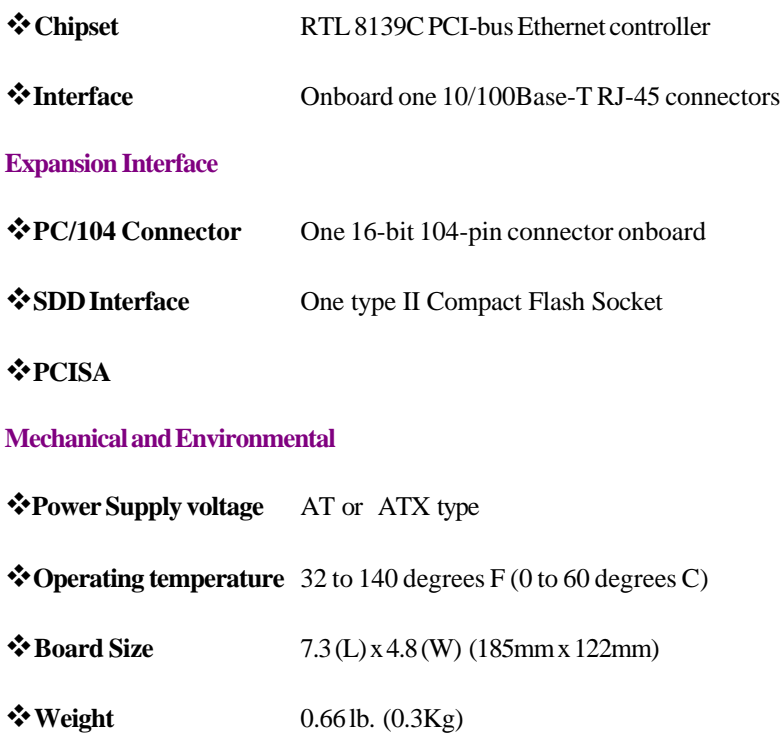

# 2

### **Installation**

This chapter describes how to set up the main board hardware, including instructions on setting jumpers and connecting peripherals, switches, and indicators. Be sure to read all the safety precautions before you begin the installation procedure.

#### **Locating Jumpers & Connectors**

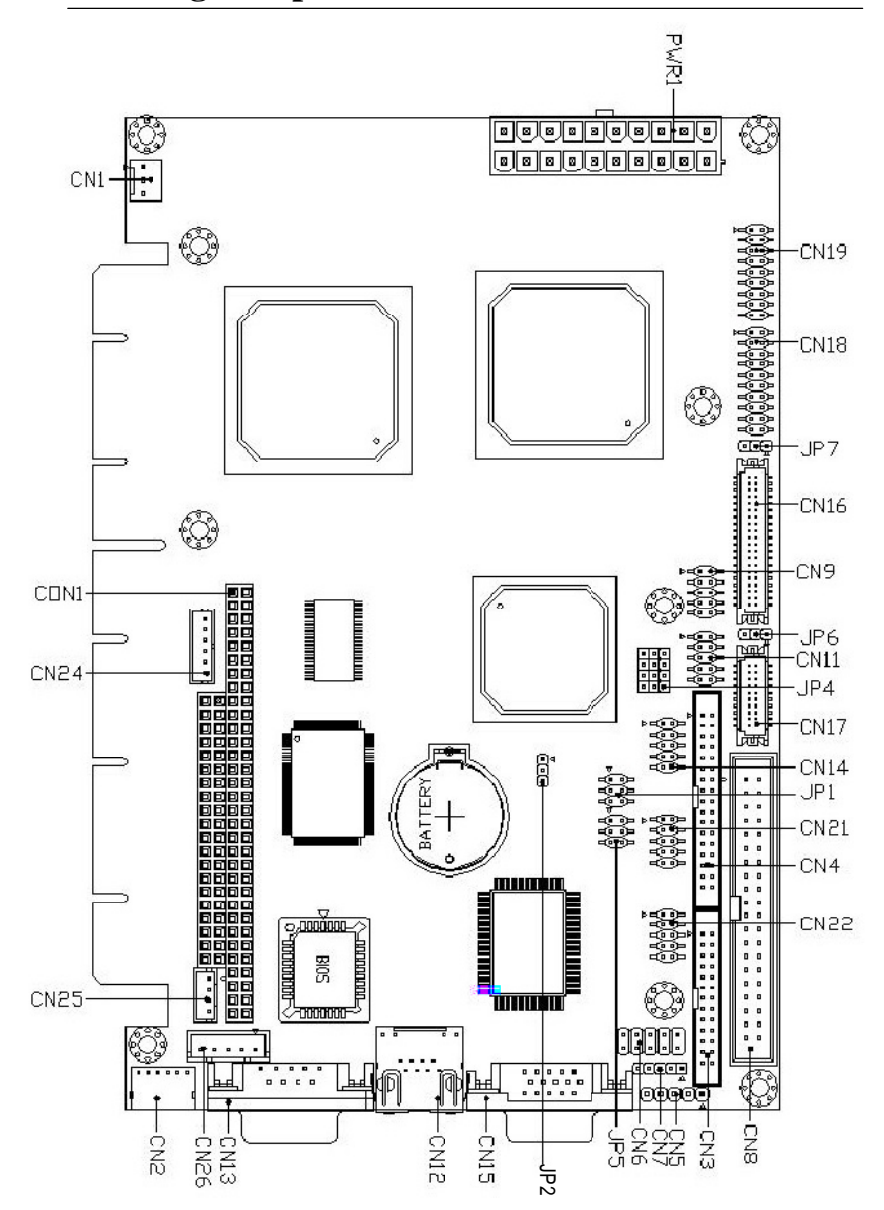

8 **8 SBC-657** Quick Installation Guide

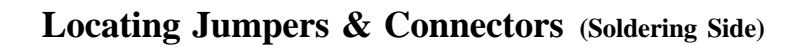

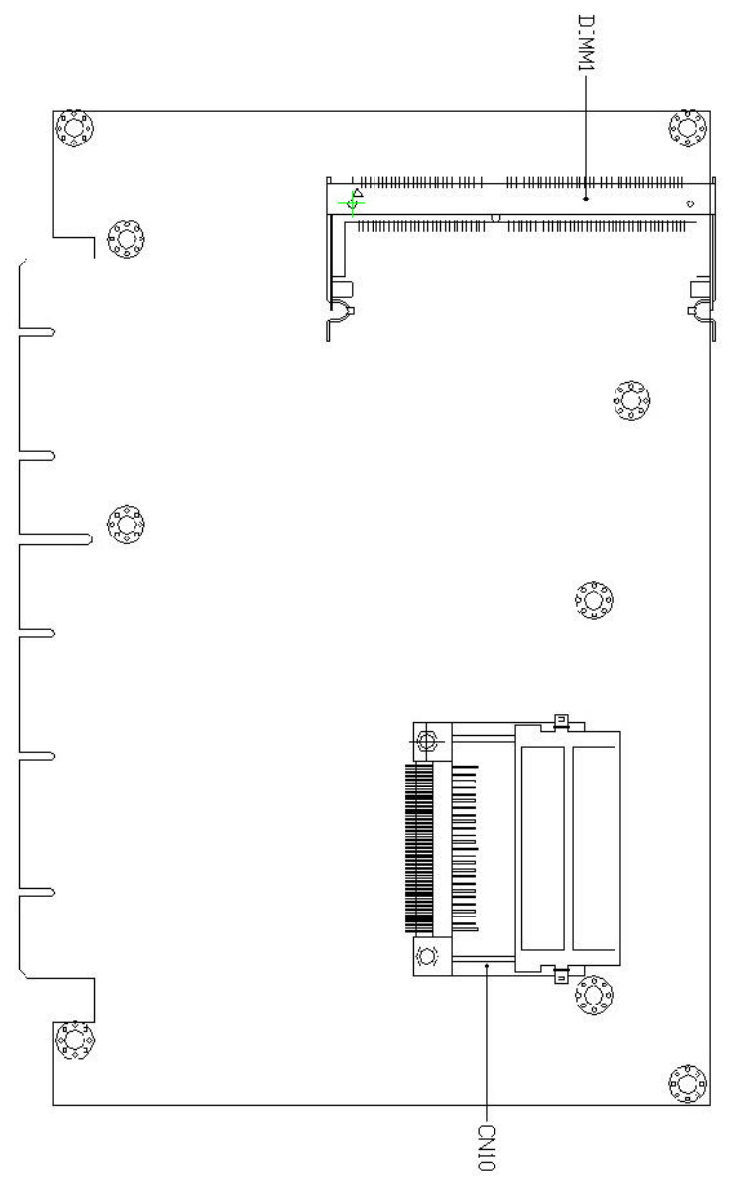

*SBC-657 User's Manual*9/59 *<sup>9</sup>*

**Mechanical Drawing**

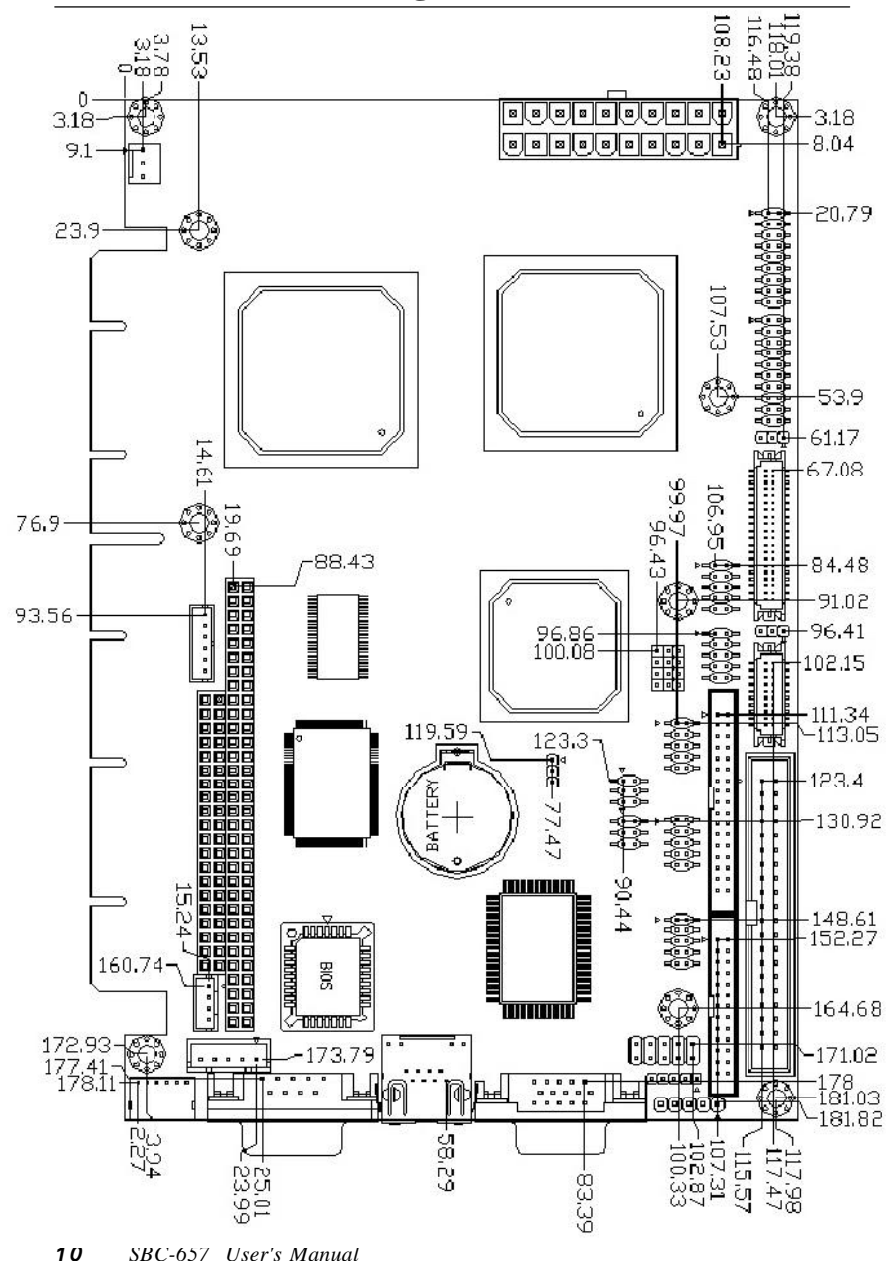

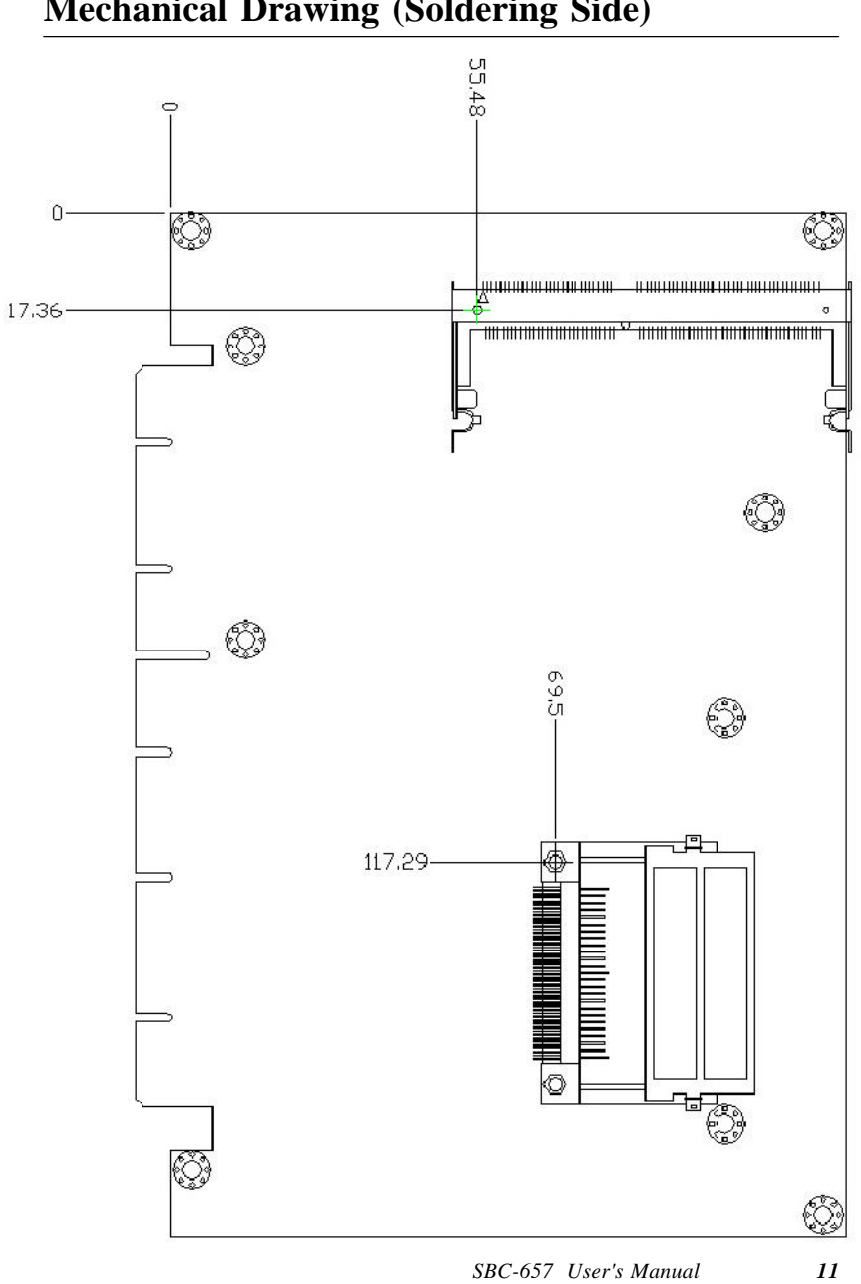

**Mechanical Drawing (Soldering Side)**

### **Jumpers and Connectors**

Connectors on the board are used to connect to external devices such as hard disk drives, a keyboard, or floppy drives. In addition, the board has a number of jumpers that allow you to configure your system to suit your application.

The function of each jumper and connector are listed below:

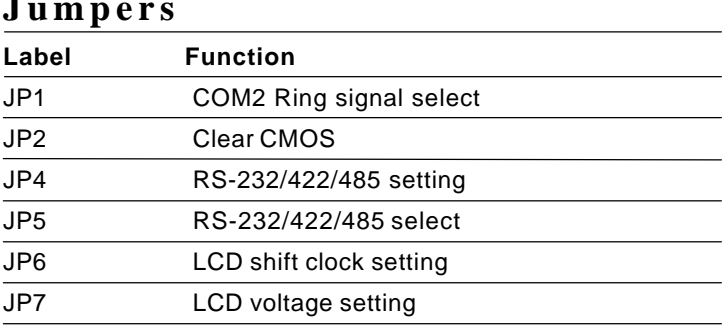

#### **Jumpers**

### **Connectors**

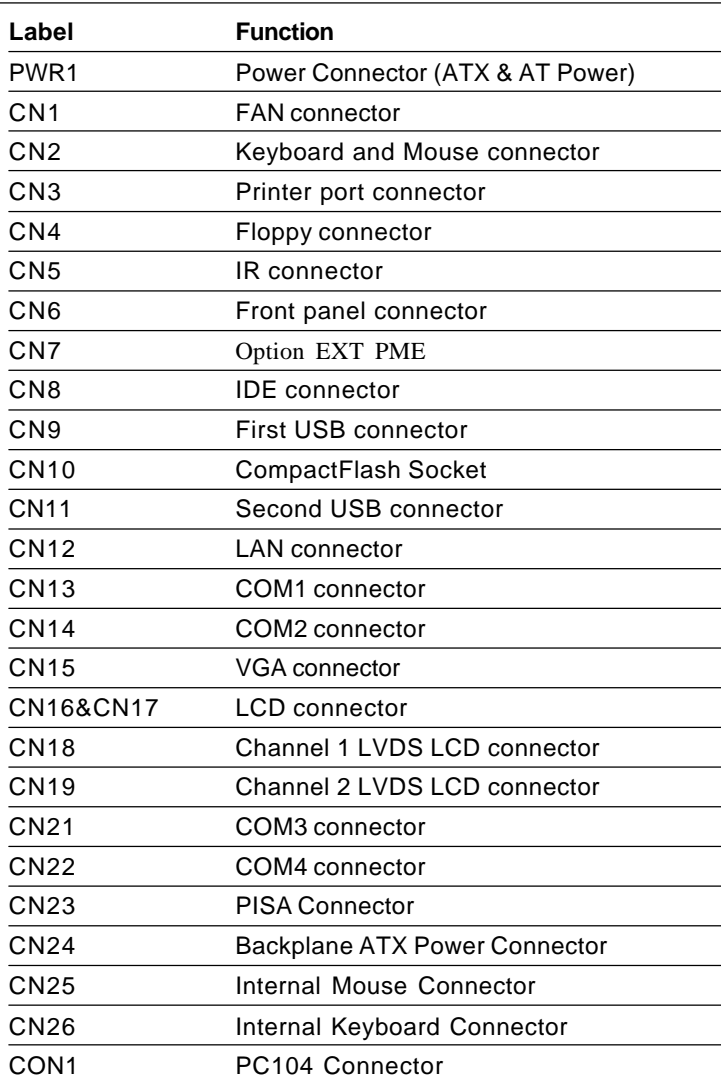

*SBC-657 User's Manual*9/59 *<sup>13</sup>*

#### **Setting Jumpers**

Configure your card to meet the needs of your applications by setting jumper which is the simplest electric switch. It consists of two metal pins and a small metal clip (often protected by a plastic cover) that slides over the pins to connect them. To close a jumper, connect the pins with the clip. To "open" a jumper, please remove the clip. Sometimes a jumper will have three pins, labeled 1, 2, and 3. In this case you would connect either pins 1 and 2 or 2 and 3.

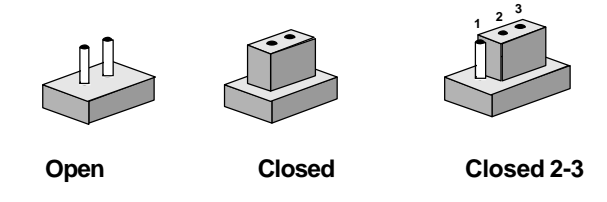

The jumper settings are schematically depicted in this manual as follows:  $1 \quad 2 \quad 3$ 

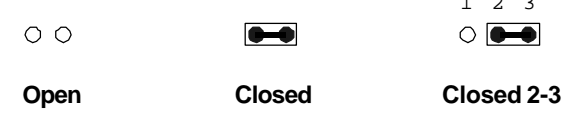

A pair of needle-nose pliers may be helpful when working with jumpers.

If you have any doubts about the best hardware configuration for your applications, contact your local distributor or sales representative before you make any changes.

#### **Pin position**

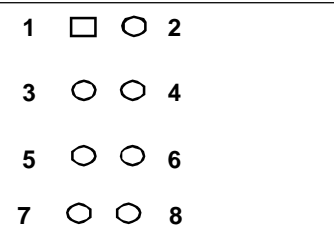

**14 SBC-657** *User's Manual* 

### **COM2 Ring signal select (JP1)**

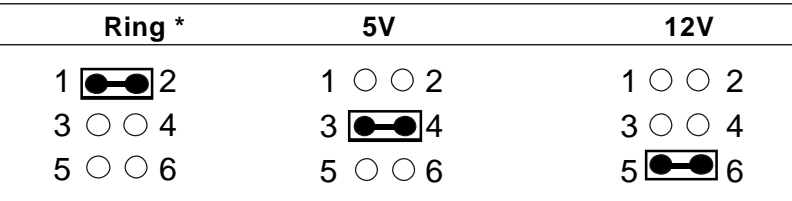

\*default

### **Clear CMOS (JP2)**

JP2 is used when CMOS data needs to be reset. To reset , cap 2-3 closed for few seconds, then move the jumper back to 1-2 closed.

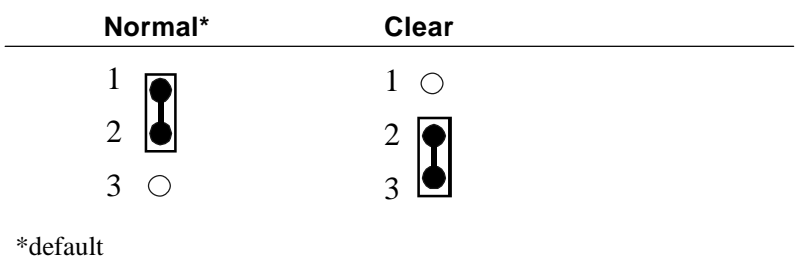

#### **RS-232/422/485 Setting (JP4)**

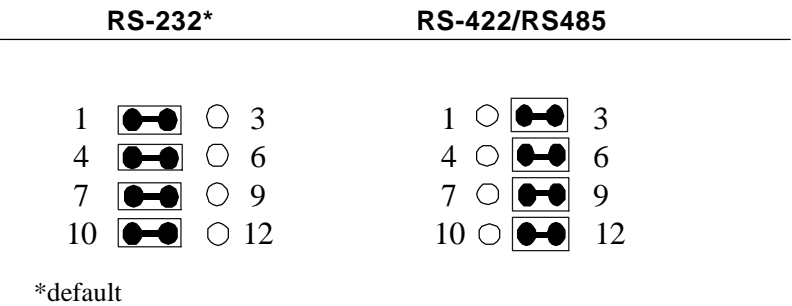

#### **RS-232/422/485 Setting (JP5)**

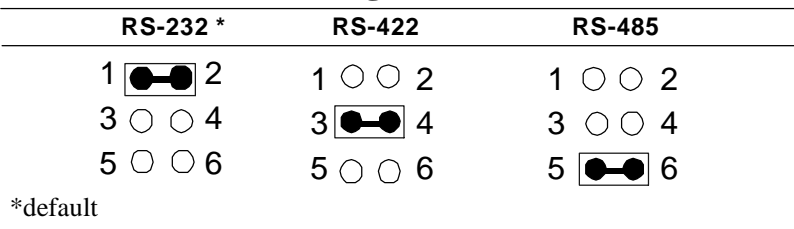

### **LCD Shift Clock Select (JP6)**

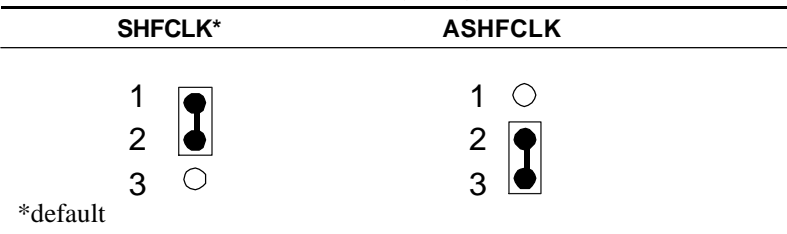

### **LCD Voltage Setting (JP7)**

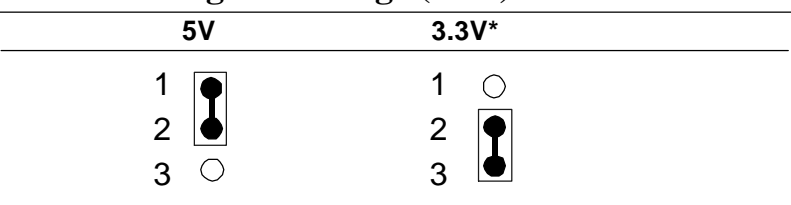

\*default

### **Power Connectors (AT&ATX Power)**

The ATX power supply uses 20-pin connector and the AT power supply uses 6-pin connector as shown in the table. Please work according to the pin assignments and ensure they are plugged in the right direction.

| Pin                                       | Signal       | Pin | Signal        |  |
|-------------------------------------------|--------------|-----|---------------|--|
| 1                                         | $+3.3V$      | 11  | $+3.3V$       |  |
| $\overline{2}$                            | $+3.3V$      | 12  | $-12V$        |  |
| $\overline{3}$                            | <b>GND</b>   | 13  | <b>GND</b>    |  |
| $\overline{4}$                            | $+5V$        | 14  | <b>PWRONX</b> |  |
| $\overline{5}$                            | <b>GND</b>   | 15  | <b>GND</b>    |  |
| 6                                         | $+5V$        | 16  | GND           |  |
| 7                                         | GND          | 17  | <b>GND</b>    |  |
| 8                                         | <b>PWROK</b> | 18  | $-5V$         |  |
| 9                                         | $+5VSB$      | 19  | $+5V$         |  |
| 10                                        | $+12V$       | 20  | $+5V$         |  |
| AT Power Connector Pin Assignments (PWR1) |              |     |               |  |
| Pin                                       | Signal       | Pin | Signal        |  |
| 1                                         | NС           | 7   | GND           |  |
| 2                                         | <b>VCC</b>   | 8   | GND           |  |
| 3                                         | $+12V$       | 9   | -5V           |  |
| 4                                         | $-12V$       | 10  | <b>VCC</b>    |  |
| 5                                         | GND          | 11  | <b>VCC</b>    |  |
| 6                                         | <b>GND</b>   | 12  | VCC           |  |

**ATX Power Connector Pin Assignments (PW1)**

### **FAN Connector (CN1)**

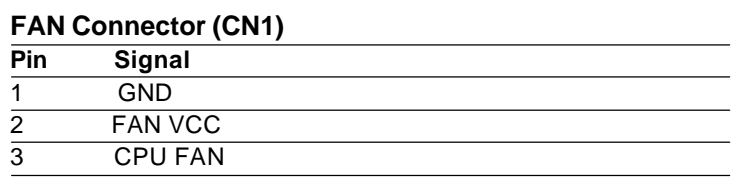

### **Keyboard and Mouse Connector (CN2)**

The mainboard BIOS Advanced setup menu allows you to select "Present" or "Absent" under the "System Keyboard" section, allows no-keyboard operation in embedded system applications without the system halting under POST (power-on-self-test).

#### **Keyboard and Mouse Connector (CN2)**

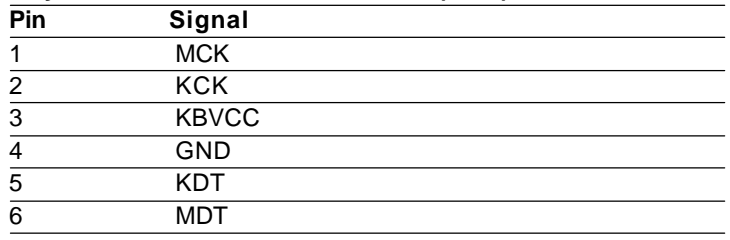

# **Parallel Port Connector (CN3)**

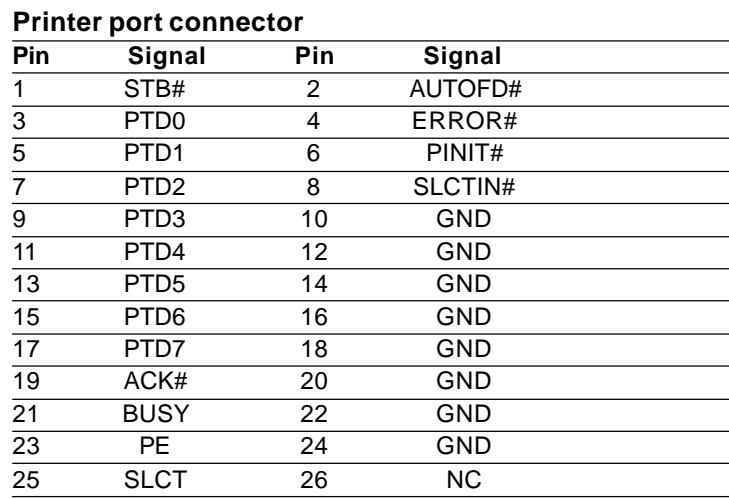

### **Floppy Drive Connector (CN4)**

With support of different types of floppy, you can simply adopt any of the combinations of 5.25" (360 KB and 1.2 MB) and/or 3.5" (720 KB, 1.44 MB, and 2.88 MB) drives onto the mainboard.

A 34-pin daisy-chain drive connector cable is required for a dualdrive system. On one end of the cable is a 34-pin flat-cable connector. On the other end are two sets of floppy disk drive connectors. Each set consists of a 34-pin flat-cable connector (usually used for 3.5" drives) and a printed-circuit board connector (usually used for 5.25" drives).

Wire number 1 on the cable is normally red or blue, and the other wires are usually gray.

#### **Connecting the floppy drive**

- 1. Plug the 34-pin flat-cable connector into CN4. Make sure that the red or blue wire corresponds to pin 1 on the connector.
- 2. Attach the appropriate connector on the other end of the cable to the floppy drive(s). You can use only one connector in the set. The set on the end (after the twist in the cable) connects to A: drive. The set in the middle connects to B: drive.
- 3. If you are connecting a 5.25" floppy drive, line up the slot in the printed circuit board with the blocked-off part of the cable connector.

 If you are connecting a 3.5" floppy drive, you may have trouble determining which pin is pin number 1. Look for a number printed on the circuit board indicating pin number 1. Also, the connector on the floppy drive connector may have a slot. When the slot is up, pin number 1 should be on the right. Check the documentation that came with the drive for more information.

 If you desire, connect the B: drive to the connectors in the middle of the cable as described above.

# **Floppy Drive Connector (CN4)**

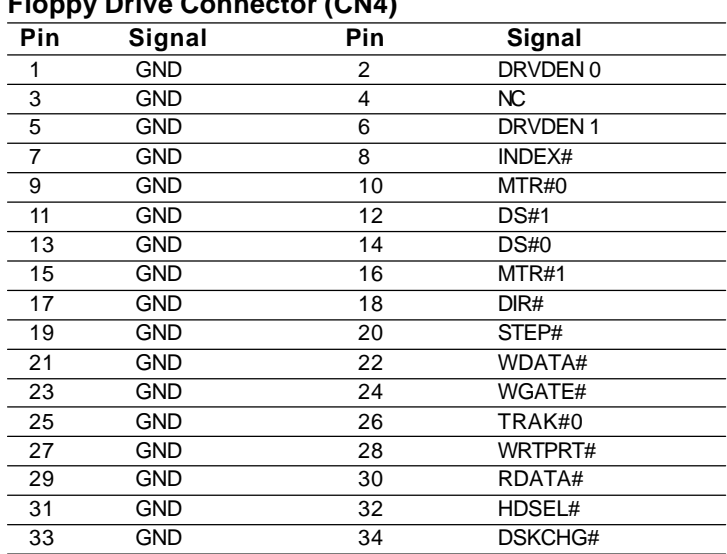

### **Floppy Drive Connector (CN4)**

*SBC-657 User's Manual*9/59 *<sup>21</sup>*

#### **IR connector (CN5)**

The IR connector (CN5) can be configured to support wireless infrared module, with this module and application software such as laplink or Win95/98 Direct Cable connection, user can transfer files to or from laptops, notebooks, PDA, and printers. This connector supports HPSIR (115.2Kbps, 2 meters), ASK-IR (56Kbps) and Fast .

Install infrared module onto IrDA connector and enable infrared function from BIOS setup.And make sure to have correct orientation when you plug onto IR connector (CN5).

#### **IR Connector (CN5)**

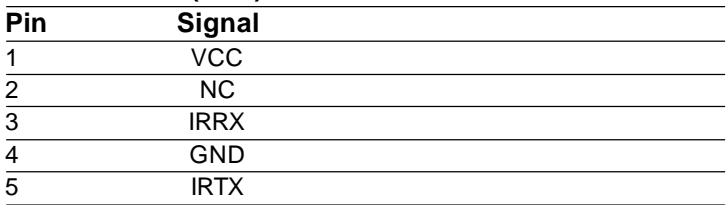

#### **Front Panel Connector (CN6)**

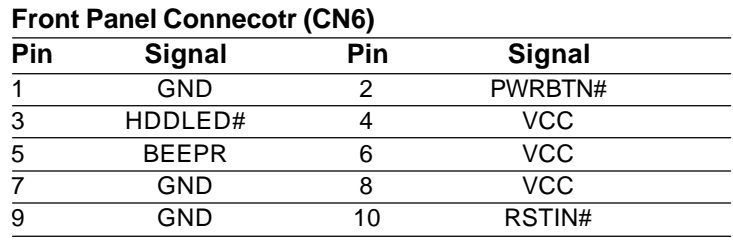

#### **Option EXT PME (CN7)**

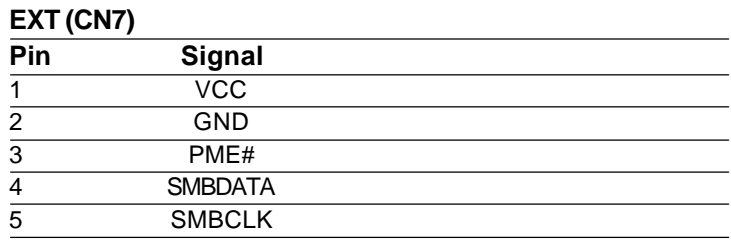

#### **IDE Hard Drive Connector (CN8)**

You can attach up to two Enhanced Integrated Device Electronics hard disk drives to CN8. The IDE controller of SBC-657 uses a PCI local bus interface. This advanced interface supports faster data transfer.

#### **Connecting the hard drive**

Connecting to ATA66/100 drives requires a 80 pins wire conductor IDE cable and an adaptor to connect to the slim hard drive.

Wire number 1 on the cable is normally red or blue, and the other wires are usually gray.

- 1. Connect one end of the cable to CN8. Make sure that the red wire corresponds to pin 1 on the connector
- 2. Plug the other end of the cable to the Enhanced IDE hard drive, with pin 1 on the cable corresponding to pin 1 on the hard drives. (see your hard drive's documentation for the location of the connector).

Connect a second drive as described above.

For ATA66/100, if you install two drives, the black end of the cable connect to Master drive and the grey end connect to the Slave drive.

### **IDE hard drive Connector (CN8)**

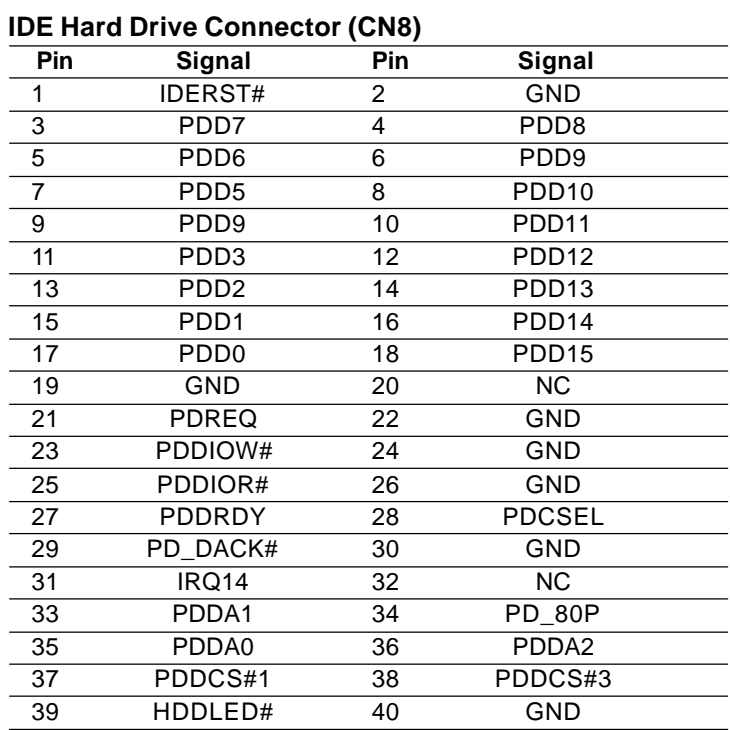

### **First USB Connector (CN9)**

#### First USB Connector

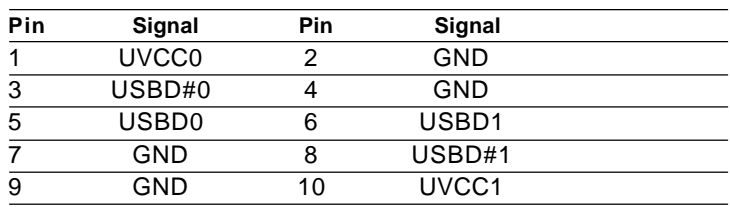

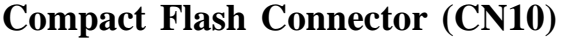

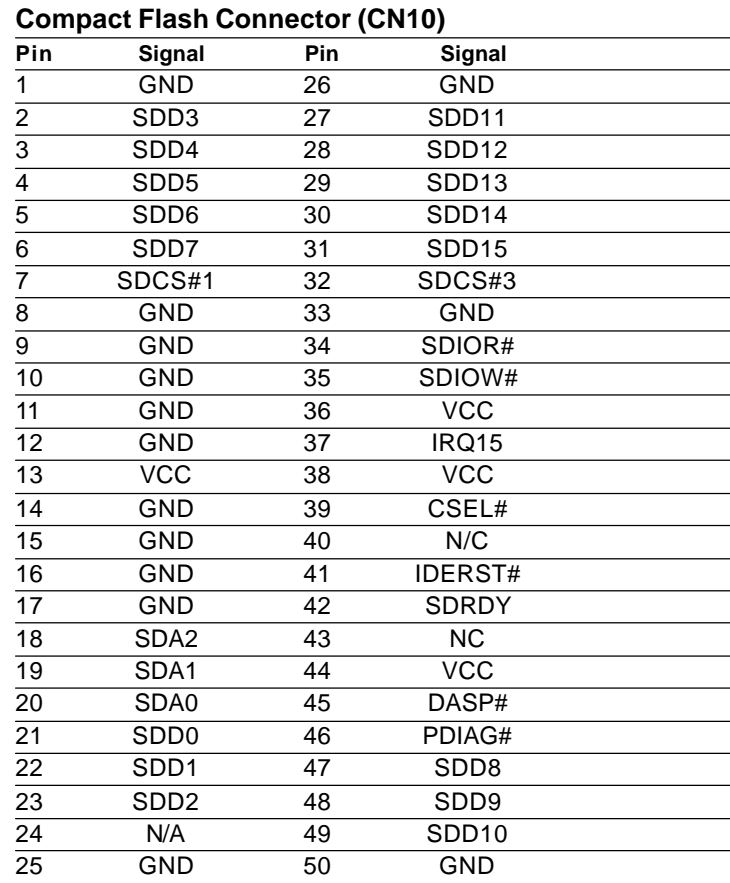

#### **Second USB Connector (CN11)**

SBC-657 provides four USB (Universal Serial Bus) interface, which give complete plug and play, hot attach/detach for up to 127 external devices. The USB interfaces comply with USB specification Rev. 1.1, and can be disabled in the system BIOS setup.

#### **Second USB Connector (CN11)**

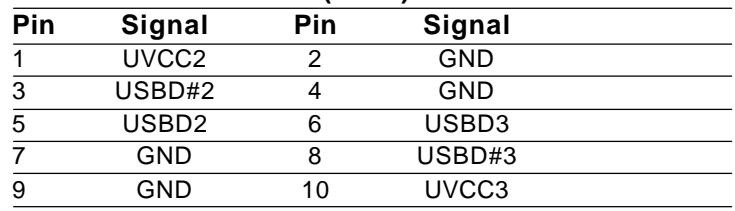

#### **100Base-T Ethernet Connector (CN12)**

This 100Base-T Ethernet connector is a standard RJ-45 connector. The onboard RTL8139C fast Ethernet controller supports 10Mbps or 100 Mbps N-way auto-negotiation operation.

#### **Lan Connector (CN12)**

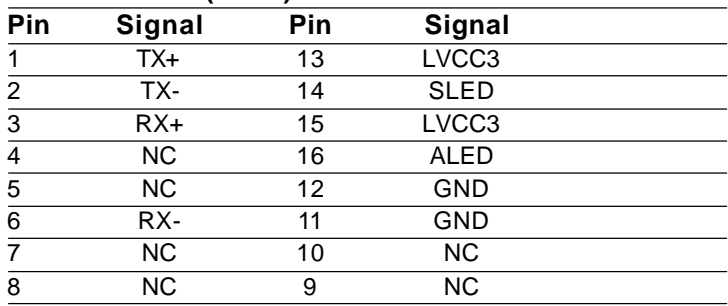

### **Serial port / COM 1 (CN13)**

SBC-657 offers four serial ports, three RS-232 and one RS-232/422/ 485, which allow you to connect them to serial devices (mouse, printers, etc.).

#### **Com 1 (CN13)**

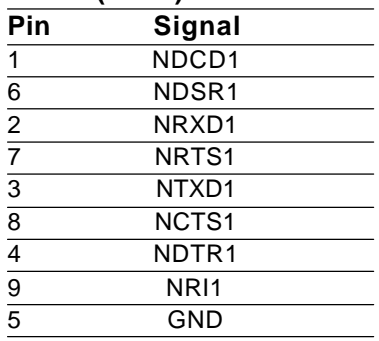

### **Serial Port / COM 2 (CN14)**

SBC-657 offers four serial ports, three RS-232 and one RS-232/422/ 485, which allow you to connect them to serial devices (mouse, printers, etc.).

#### **COM 2 (CN14)**

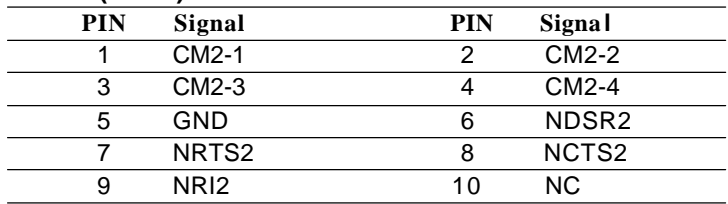
# **SBC-657**

## **VGA Connector (CN15)**

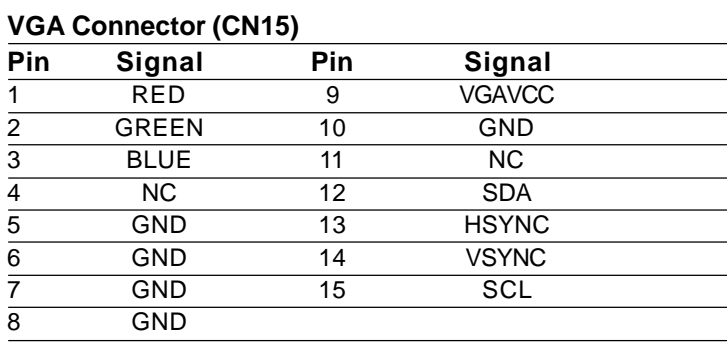

## **LCD Connector (CN16)**

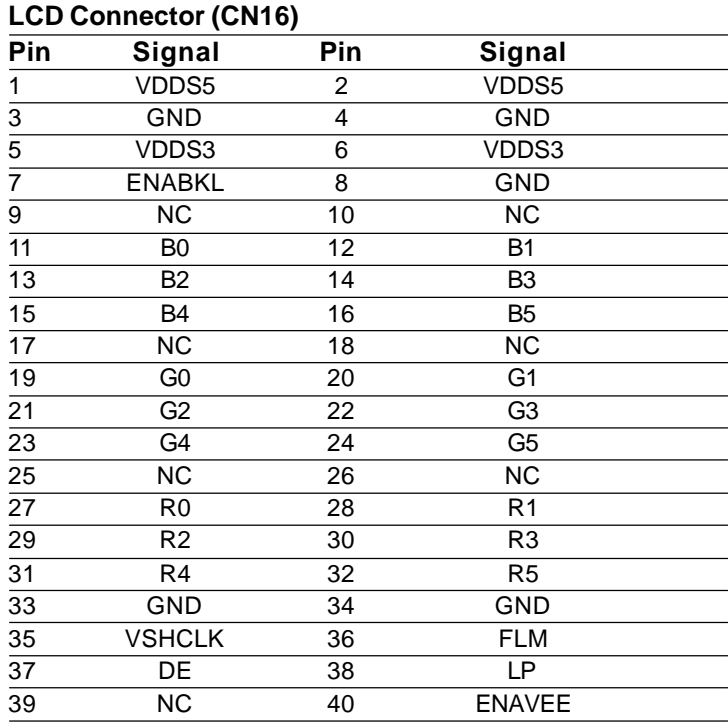

## **LCD Connector (CN17)**

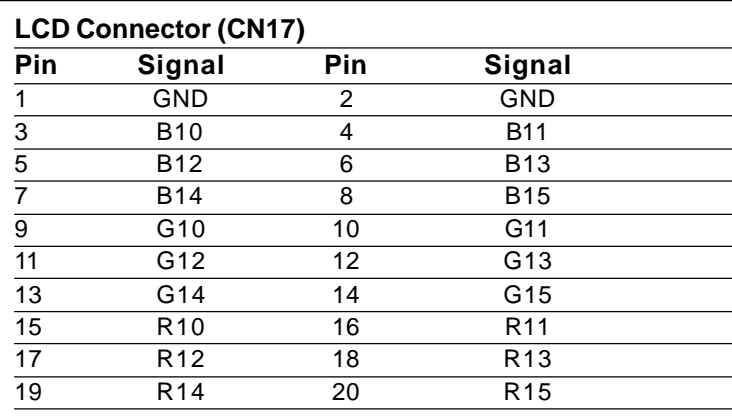

## **Channel 1 LVDS LCD Connector (CN18)**

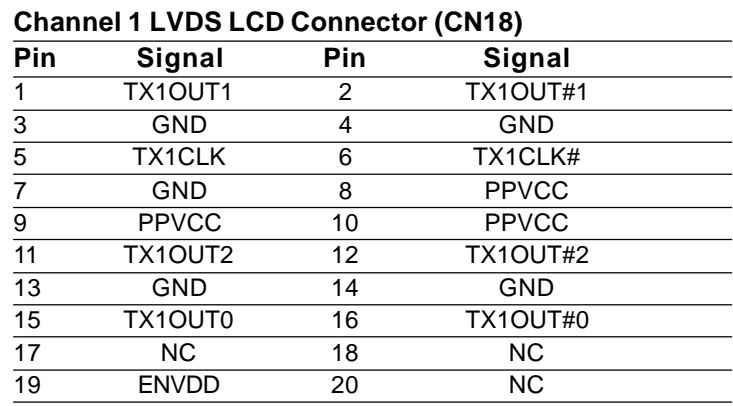

*SBC-657 User's Manual*9/59 *<sup>29</sup>*

## **SBC-657**

## **Channel 2 LVDS LCD Connector (CN19)**

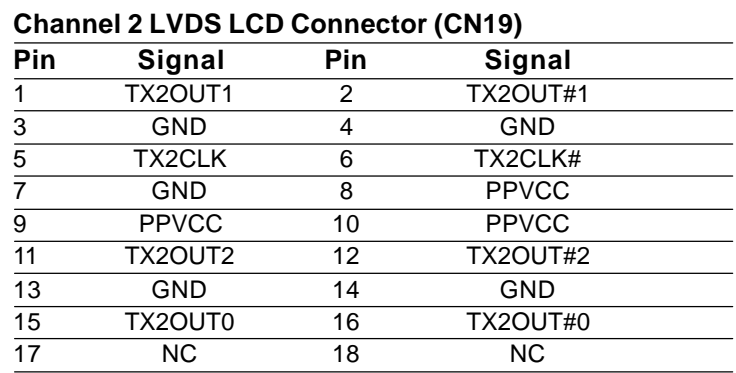

## **COM 3 Connector (CN21)**

#### **COM 3 Connector (CN21)**

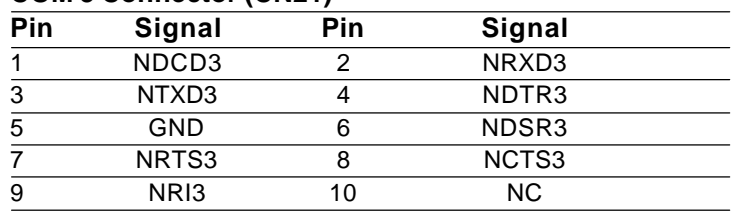

## **COM 4 Connector (CN22)**

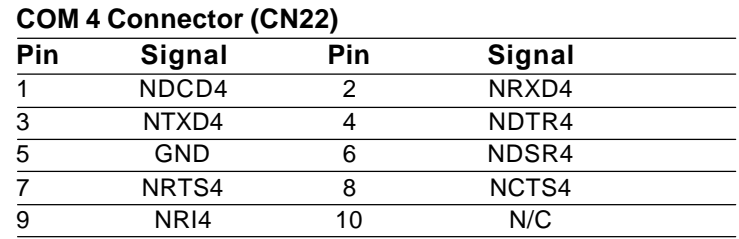

## **PISA Connector (CN23)**

## **Backplane ATX Power Connector (CN24)**

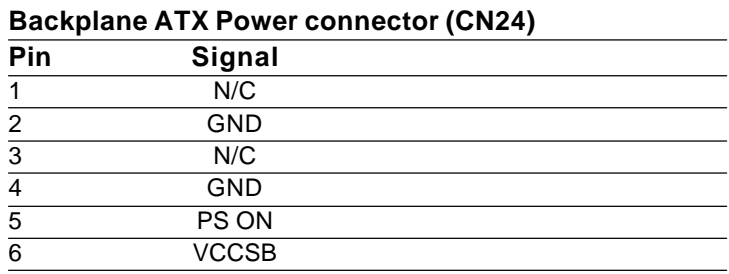

## **Internal Mouse Connector (CN25)**

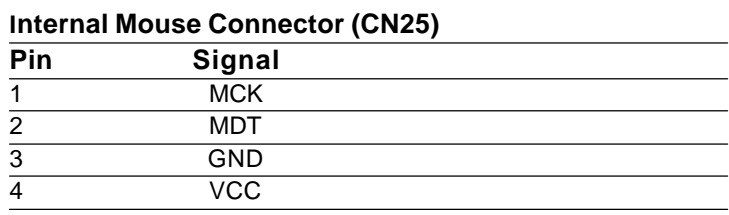

## **Internal Keyboard Connector (CN26)**

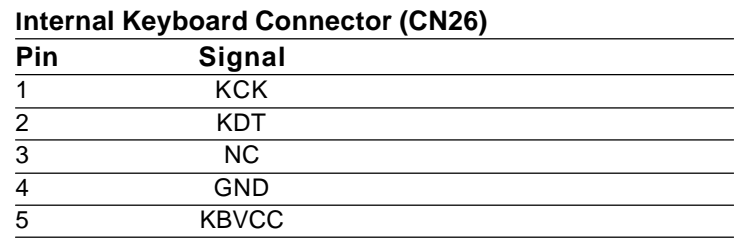

## **CON1 PC/104 Connector**

# CHAPTER<br>O CHAPTER

## **Award BIOS Setup**

This chapter describes how to configure the BIOS for the system.

*32 SBC-657 User Manual*

## **3. BIOS CONFIGURATION**

Award's BIOS ROM has a built-in Setup program that allows users to modify the basic system configuration. This type of information is stored in battery-backed CMOS SRAM so that it retains the Setup information when the power is turned off.

## **3.1 Entering Setup**

## n **To Enter Setup Before Boot Press <Del>**

Power ON the computer and press <Del> immediately will allow you to enter Setup. The other way to enter Setup is to power on the computer, when the below message appears briefly at the bottom of the screen during the POST (Power On Self Test), press <Del> key.

If the message disappears before you respond and you still wish to enter Setup, then please power off/on the board or reset the system by shorting pin9-10 on CN6.

## **3.2 Control Keys**

Up arrow Move to previous item Down arrow Move to next item Left arrow Move to the item in the left hand Right arrow Move to the item in the right hand Esc Main Menu: Quit and not save changes into CMOS RAM Status Page Setup Menu and Option Page Setup Menu: Exit current page and return to Main Menu PgUP/+ Increase the numeric value or make changes PgDn/- Decrease the numeric value or make changes F1 General help, only for Status Page Setup Menu and Option Page Setup Menu F2 Item Help F3 Reserved F4 Reserved F5 Restore the previous CMOS value from CMOS, only for Option Page Setup Menu F6 Load the default CMOS RAM value from BIOS default table, only for Option Page Setup Menu F7 Load the default F8 Reserved F9 Reserved F10 Save all the CMOS changes

These keys helps you navigate in Award BIOS:

## **3.3 Getting Help**

#### **3.3.1 Main Menu**

Figure 3.1 shows the Main Setup Menu screen.

#### **3.3.2 Status Page Setup /Option Page Setup Menu**

Press F1 to pop up a small help window that describes the appropriate keys to use and the possible selections for the highlighted item. To exit the Help Window press Esc or the F1 key again.

#### **In Case of Problems**

If, after making and saving system changes with Setup, you discover that your computer is no longer able to boot, the **Award BIOS** supports an override CMOS settings that helps you to reset the system back to default configuration. (Please refer to P.15 for JP2 - Clear CMOS setting.)

#### **The Best Advice**

The best advice is to alter only settings that you thoroughly understand. In particular, **DO NOT** change settings in Advanced Chipset Features unless you understand what you are doing. The Chipset defaults have been carefully chosen by Award Software or your system manufacturer for the best performance and reliability. Even a seemingly small change to the Chipset setup may cause the system to become unstable.

**The displayed configuration charts in this chapter show you all the default settings of SBC-657.**

## **3.4 The Main Setup Menu**

Once you enter Award BIOS CMOS Setup Utility, the Main Menu (Figure 3.1) will appear on the screen. The Main Menu allows you to select setup items and press <Enter> to accept or enter the sub-menu.

|                                                                          | CMOS Setup Utility - Copyright (C) 1984-2001 Award Software                                    |
|--------------------------------------------------------------------------|------------------------------------------------------------------------------------------------|
| ▶ Standard CMOS Features<br>▶ Advanced BIOS P⊞atures                     | ▶ Frequency/Voltage Control<br>Load Fail-Safe Defaults                                         |
| Advanced Chipset Features                                                | <b>Load Optimized Defaults</b>                                                                 |
| $\blacktriangleright$ Integrated Peripherals<br>▶ Power Management Setup | <b>Set Supervisor Password</b><br><b>Set User Password</b>                                     |
| ▶ PnP/PCI Configurations                                                 | <b>Save &amp; Exit Setup</b>                                                                   |
| ≯ PC Health Status                                                       | <b>Exit Without Saving</b>                                                                     |
| Esc : Quit<br><b>F10 : Save &amp; Exit Setup</b>                         | $\uparrow$ $\downarrow$ $\uparrow$ $\downarrow$ $\uparrow$ $\downarrow$ $\uparrow$ select Item |
| Time                                                                     | <b>Nate</b> Hard Dick Inne                                                                     |

*Figure 3.1: The Main Setup Menu*

#### **Standard CMOS Features**

Use this menu for basic system configuration. (Date, time, IDE, etc.)

#### **Advanced BIOS Features**

Use this menu enables you to set all the enhanced features available on your system.

#### **Advanced Chipset Features**

Use this menu to change the values in the chipset registers and optimize your system's performance.

#### **Integrated Peripherals**

The menu enables you to specify all onboard peripherals settings. (Primary slave, secondary slave, keyboard, mouse etc.)

*36 SBC-657 User Manual*

#### **Power Management Setup**

Use this menu to specify your settings for power management.

#### **PnP/PCI Configuration**

This setup page includes all the configurations of PCI & PNP ISA resources.

#### **PC Health Status**

#### **Frequency/Voltage Control**

Use this menu to specify your settings for frequency/ voltage control.

#### **Load Fail-Safe Defaults**

Use this menu to load the BIOS default values for the minimal/ stable performance for your system to operate.

#### **Load Optimized Defaults**

Use this menu to load the BIOS default values that are factory settings for optimal performance system operations.

#### **Set Supervisor Password**

Use this menu to set Supervisor Passwords.

#### **Set User Password**

User this menu to set User Passwords.

#### **Save and Exit Setup**

Save CMOS value changes to CMOS and exit setup.

#### **Exit Without Saving**

Abandon all CMOS value changes and exit setup.

## **3.5 Standard CMOS Setup Menu**

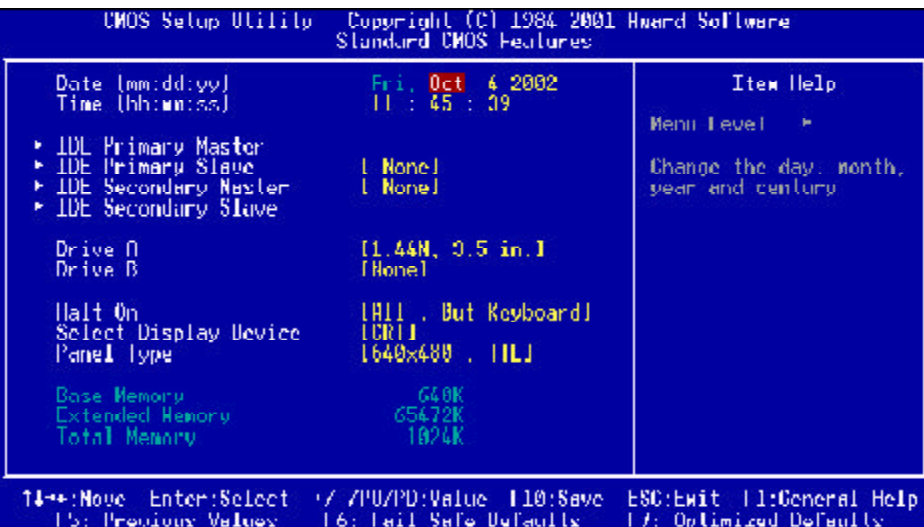

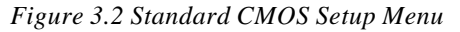

This standard setup menu allows users to configure system components such as the date, time, hard disk drive, floppy drive, display, and memory. Online help for each field can be accessed by pressing F1. Use the arrows to highlight the item and then use the <PgUp> or <PgDn> keys to select the value you want in each item.

#### **3.5.1 Date and Time Configuration**

The date format is <day>, <date>, <month>, <year>. Press <F3> to the show the calendar.

Press the left or right arrow key to move to the desired field (date, month, year). Press the PgUp/- or PgDn/+ key to increment the setting, or type the desired value into the field.

The time is culculated base on the 24-hour military-time clock. For example, 1 p.m. is 13:00:00 hours. Press the left or right arrow key to move to the desired field. Press the PgUp/- or PgDn/+ key to increment the setting, or type the desired value into the field.

#### *38 SBC-657 User Manual*

#### **3.5.2 HARD DISKS**

The BIOS supports up to four IDE drives. This section does not show information about other IDE devices, such as a CD-ROM drive, or about other hard drive types, such as SCSI drives.

User Arrow key to select the menu of the page meanwhile you can also get Item Help at right hand side of the screen. To Enter Hard Drive setting page press <Enter> to the next page

#### *NOTE: We recommend that you select type AUTO for all drives.*

The BIOS can automatically detect the specifications and optimal operating mode of almost all IDE hard drives. When you select type AUTO for a hard drive, the BIOS detects its specifications

If you do not want to select drive type AUTO, other methods of selecting the drive type are available:

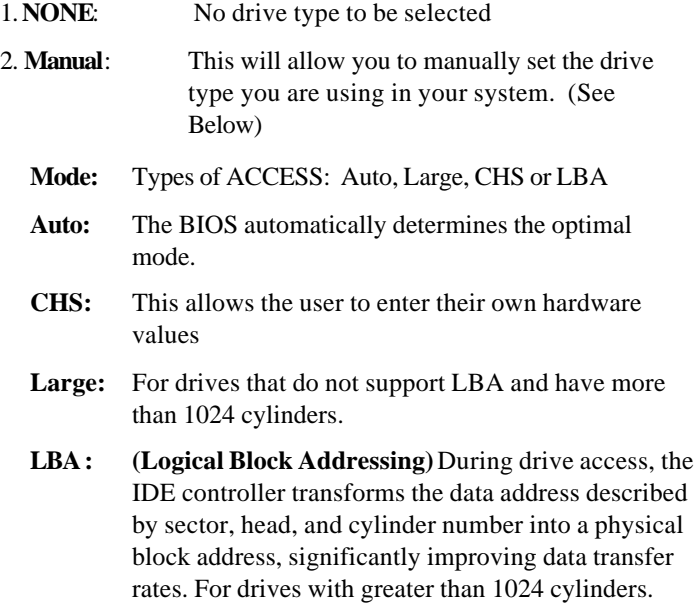

## **Drive specifications**

Here is a brief explanation of drive specifications:

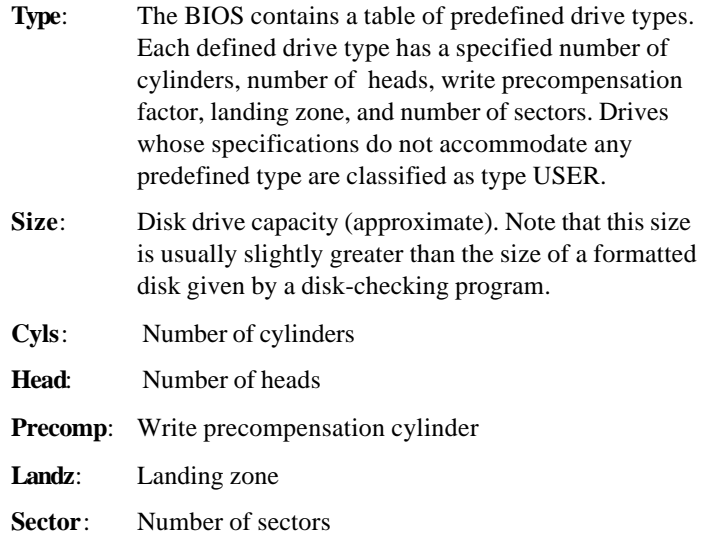

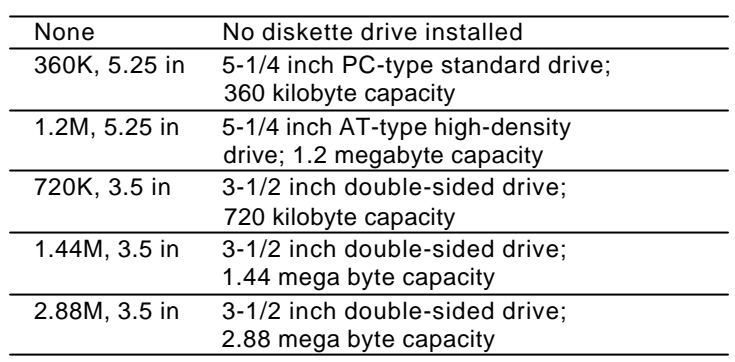

#### **3.5.3 Drive A / Drive B type**

#### **3.5.4 Halt On**

During the power-on-self-test (POST), the computer stops if the BIOS detects a hardware error. You can tell the BIOS to ignore certain errors during POST and continue the boot-up process.

#### **The choices: All,But Keyboard**; **All, But Diskette**; **All, But**

**Disk/Key**; **All Errors**; **No Errors**.

#### **3.5.5 Select Display Device**

SBC-657 can be used with various visual display peripherals. It can also display the both CRT and Flat Panel(TFT or DSTN) simultaneously. This function allows the end user to select the type of visual display peripheral they are incorporating with the SBC-657 single board computer.

#### **The choices: LCD, CRT, LCD+CRT**

#### **3.5.6 Panel Type**

SBC-657 can be used with various display panels. Please select the type of panel you are incorporating with our single board computer. Consult your panel manual for detail information.

**The choices: 640x480 TTL, 800x600 TTL, 1024x768 TTL, 800x600 1ch LVDS, 1024x768 1ch LVDS, 1024 x 768 2ch LVDS**

## **3.6 Advanced BIOS Features**

| CHOS Selup Utility                                                                                                    | Advanced BIOS Features                                                                              |              | Coporight (C) 1984-2001 Amerd Software                                                                                                    |
|----------------------------------------------------------------------------------------------------|----------------------------------------------------------------------------------------------------|--------------|----------------------------------------------------------------------------------------------------|
| Virus Marning -<br>CPU Internal Cache<br>External Dache - -<br>CPU L2 Cache ECC Checking [Enabled]<br>Processor Number Leature (Enabled)<br>Ouick Power Un Self Test -<br><b>First Boot Device</b><br>Second Boot Device<br>Third Boat Device [18120]<br>Boot Other Device.<br>Swap Eloppy Hrive   I Disabled!<br>Boot Up   Loppy Seck   Linabled J<br>Boot Up NumLock Status - 10nd -<br>Gale H20 Uplion (last)<br>Typematic Rate Setting - [Disabled]<br>s Typematic Rate (Chars/Sec) 6<br>s Typematic Delay (Msec) — 250<br>- Security Option — ISetupl<br>OS Select For DRRM > 66MB (Non-OS2) | [Disabled]<br>[Enabled]<br><b>Illinabledi</b><br>lEnabledi<br>[Floppy]<br>$[11DD-0]$<br>- IFnabled1 | ٠<br>\$<br>٠ | <b>Tten Help</b><br>Menu Level *<br>Allows you to choose<br>the VIRUS warning<br>Teature for IDE Hard<br>Disk boot sector<br>protection. If this.<br>function is enabled<br>and someone attempt to<br>write data into this<br>arca. BIUS will show<br>a aarning nessage on<br>screen and alarm beep |
| 1↓++:Move__bnter:Select__>/\/PU/PU:Value_  10:Save__ESC:bwil_  1:General_Help_<br><b>15: Previous Values</b> (11)                                                                                                    |                                                                                                    |              | 16: Fail Safe Defaults - F <i>T:</i> Optimized Defaults                                                                                                    |

*Figure 3.3 Advanced BIOS Features*

#### **3.6.1 Virus Warning**

This category flashes on the screen. During and after the system boots up, any attempt to write to the boot sector or partition table of the hard disk drive will halt the system, in the mean time, you can run anti-virus program to locate the problem.

- **Enable:** Activate automatically when the system boots up causing a warning message to appear when anything attempts to access the boot sector or hard disk partition table
- **Disable: Default.** No warning message to appear when anything attempts to access the boot sector or hard disk partition table.

#### **3.6.2 CPU Internal Cache/External Cache**

Cache memory is additional memory that is much faster than conventional DRAM (system memory). When the CPU requests data, the system transfers the requested data from the main DRAM into cache memory, for even faster access by the CPU.The External Cache field may not appear if your system does not have external cache memory.

#### **The choices: Enabled(Default), Disabled.**

#### **3.6.3 CPU L2 Cache ECC Checking**

When you select Enabled, memory checking is enable when the external cache contains ECC SRAMs.

#### **The choices:Enabled(Default), Disabled.**

#### **3.6.4 Quick Power On Self Test**

Select Enabled to reduce the amount of time required to run the power-on-self-test (POST). A quick POST skips certain steps.

**The choices: Enabled(Default), Disabled.**

#### **3.6.5 First/Second/Third Boot Device**

The BIOS attempts to load the operating system from the devices in the sequence selected in these items.

**The choices:**

**First Boot Device: Disable, Floopy(Default), LS120, HDD-0, SCSI, CDROM, HDD-1, HDD-2, ZIP100**

**Second Boot Device: Same as above. Default value - HDD0**

**Third Boot Device: Same as above. Default value - LS120**

#### **3.6.6 Boot Other Device**

If your boot device is not included in the following choices Floppy, LS120, HDD0, HDD1, HDD2, SCSI, CDROM, you may **set First/Second/Third Boot devices to Disable** and **enable the BOOT Other Device function**. The system will automatically boot the other device.

**The choices: Enabled (Default), Disabled.**

#### **3.6.7 Swap Floppy Drive**

This field is effective only in systems with two floppy drives. Selecting enabled assigns physical drive B to logical drive A, and physical drive A to logical drive B.

#### **The choices: Enabled, Disabled(Default).**

#### **3.6.8 Boot Up Floppy Seek**

During POST, BIOS will determine if the floopy disk drive installed is 40 or 80 tracks. 360K type is 40 tracks while 720K, 1.2M and 1.44M are all 80 tracks.

#### **The choices: Enabled(Default), Disabled.**

#### **3.6.9 Boot Up NumLock Status**

Toggle between On or Off to control the state of the NumLock key when the system boots. When toggled On, the numeric keypad generates numbers instead of controlling cursor operations.

**The choices: On(Default), Off.**

#### **3.6.10 Gate A20 Option**

Gate A20 refers to the way the system addresses memory above 1 MB (extended memory). When set to Fast, the system chipset controls Gate A20. When set to Normal, a pin in the keyboard controller controls Gate A20. Setting Gate A20 to Fast improves system speed, particularly with OS/2 and Windows.

#### **The choices: Fast(Default), Normal.**

#### **3.6.11 Typematic Rate Setting**

Key strokes repeat at a rate determined by the keyboard controller. When enabled, the typematic rate and typematic delay can be selected.

#### **The choices: Enabled, Disabled(Default)**

#### **n** Typematic Rate

When the typematic rate setting is enabled, you can select a typematic rate ( the rate at which character repeats when yu hold down a key) of 6, 8, 10, 12, 15, 20, 24, 30.

#### **n** Typematic Delay

When the typematic rate setting is enabled, you can select a typematic delay (the delay before key strokes begin to repeat) of 250, 500, 750 or 1000 milliseconds.

#### **3.6.12 Security Option**

If you have set a password, select whether the password is required every time the System boots, or only when you enter Setup.

#### **The choices: Setup(Default), Sysytem.**

#### **3.6.13 OS Select For DRAM>64MB**

 Select the operating system that is running with greater than 64MB or RAM on the system.

**The choices: Non-OS2(Default), OS2**

## **3.6.14 Repeat No FDD For WIN 95**

**The Choices: Yes(Default), No**

#### **3.6.15 Video BIOS Shadow**

Software that resides in a read only memory (ROM) chip on a device is called firmware. The Award BIOS permits shadowing of firmware such as the system BIOS, video BIOS, and similar operating instructions that come with some expansion peripherals such as, for example, a SCSI adaptor.

Shadowing copies firmware from ROM into system RAM, where the CPU can read it through the 16-bit or 32-bit DRAM bus. Firmware not shadowed must be read by the system through the 8-bit X-bus. Shadowing impoves the performance of the system BIOS and similar ROM firmware for expansion peripherals. but it also reduces the amount of high memory (640 KB to 1 MB) available for loading device drivers, etc.

Enable shadowing into each section of memory separately. Many system designers hardwire shadowing of the system BIOS and eliminate a System BIOS Shadow option.

Video BIOS shadows into memory are C0000-C7FFF. The remaining areas shown on the BIOS Features Setup screen may be occupied by other expansion card firmware. If an expansion peripheral in your system contains ROM-based firmware, you need to know the address range the ROM occupies to shadow it into the correct area of RAM.

#### **The choices: Enabled(Default), Disabled.**

These categories determine whether optional ROM will be copied to RAM by 16K byte.

- t **C8000-CBFFF Shadow: Disabled**
- t **CC000-CFFFF Shadow: Disabled**
- t **D0000-D3FFF Shadow: Disabled**
- t **D8000-DBFFF Shadow: Disabled**
- t **DC000-DFFFF Shadow: Disabled**

**3.6.16 Small Logo (EPA) Show**

**The choices: Enabled, Disabled**

## **3.7 Advanced Chipset Features**

| CMOS Selup Hlility - Copyright (C) 1984-2001 Award Suftware<br>Advanced Chipset Features                                                                                                    |                                                                                                    |  |                                                     |  |
|----------------------------------------------------------------------------------------------------|----------------------------------------------------------------------------------------------------|--|-----------------------------------------------------|--|
| DRAW Timing By SPD                                                                                                    | [Enabled]                                                                                                    |  | Item Help                                           |  |
| DRHM Clock<br>x SURIIM Cycle Length<br><b>Bank Interleave</b><br>Newory Hole<br>P2C/C2P Concurrency<br>System BIOS Cacheable<br>Video RAM Cacheable<br><b>Frame Buffer Size</b><br><b>AGP Aperture Size</b><br>NGP-4X Mode<br>OnDoard LAN Control<br>OnChip USB<br>USB Keyboard Support<br>CPH to PCI Write Buffer.<br>PCI Dynamic Bursting<br>PCI Master 0 MS Hrite<br>PCI Delay Imansaction.<br>PCIN2 Nocess M1 Helmy | Hus L. CLK<br>-Disabled<br>[Disabled]<br>[Fmililed]<br><b>Illisabled</b><br>[Disabled]<br>[8H]<br>164MT<br><b>LEnabled</b><br>[Enabled]<br>[Enabled]<br>[Disabled]<br><b>Hinahledl</b><br>[Enabled]<br>[Enabled]<br><b>IDismbled</b><br><b>LEnabled</b> |  | Menu Level                                          |  |
| †1≁⊢:Wove Enter:Select (/ /PU/PD:Value F10:Save  <br>F5: Previous Values                                                                                                    | F6: Fail-Safe Defaults                                                                                                    |  | ESC:Exit [1:Ceneral Help]<br>F7: Optimized Defaults |  |

*Figure 3.4 Advanced Chipset Features*

#### **3.7.1 DRAM Timing By SPD**

This item allows you to select the value in this field, depending on whether the board has paged DRAMs or EDO (extended data output) DRAMs.

#### **The choices: Enabled(Default), Disabled.**

#### **3.7.2 DRAM Clock**

This item allows you to control the DRAM speed.

**The choice: Host Clock, HCLK-33M, HCLK+33M**

#### **3.7.3 SDRAM Cycle Length**

This field sets the CAS latency timing.

**The choices: 3, 2**

#### **3.7.4 Bank Interleave**

**The choices: 2 Bank, 4 Bank, Disabled.**

#### **3.7.5 Memory Hole**

In order to improve performance, certain space in memory is reserved for ISA cards. This memory must be mapped into the memory.

**The choices: 15M-16 M, Disabled(Default)**

#### **3.7.6 P2C/C2P Concurrency**

This item allows yo to enable/disable the PCI to CPU, CPU to PCI concurrency.

#### **The choices: Enabled(Default), Disabled**

#### **3.7.7 System BIOS Cacheable**

Selecting Enabled allows caching of the system BIOS ROM at F0000h-FFFFFh, resulting in better system performance. However, if any program writes to this memory area, a system error may result.

#### **The choices: Enabled, Disabled(Default)**

#### **3.7.8 Video RAM Cacheable**

The choices: Enabled, Disabled(Default)

#### **3.7.9 Frame Buffer Size**

**The choices: 2M, 4M, 8M(Default), 16M, 32M.**

#### **3.7.10 AGP Aperture Size**

Select the size of Accelerated Graphics Port (AGP) aperture.

The aperture is a portion of the PCI memory address range dedicated for graphics memory address space. Host cycles that hit the aperture range are forwarded to the AGP without any translation.

**The choices: 4M, 8M, 16M, 32M, 64M(Default), 128M.**

#### **3.7.11 AGP-4X Mode**

Enable 4X mode will enhance your system performance.

**The choices: Enabled(Default), Disabled.**

#### **3.7.12 OnBoard LAN Control**

**The choices: Enabled(Default), Disabled.**

#### **3.7.13 OnChip USB**

Select enabled if you wish to use onboard USB feature.

**The choices: Enabled(Default), Disabled.**

#### **3.7.14 USB Keyboard Support**

Select enabled if you wish to connect a USB keyboard.

**The choices: Enabled, Disabled(Default)**

#### **3.7.15 CPU to PCI Write Buffer**

When this field is enabled, writes from the CPU to the PCI bus are buffered, to compensate for the speed differences between the CPU and PCI bus. When, disabled, the writes are not buffered and the CPU must wait until the write is complete before starting another write cycle.

#### **The choices: Enabled(Default), Disabled.**

#### **3.7.16 PCI Dynamic Bursting**

When enabled, every write transaction goes to the write buffer. Burstable transactions then burst on the PCI bus and nonburstable transactions do not.

**The choices: Enabled(Default), Disabled.**

#### **3.7.17 PCI Master 0 WS Write**

When enabled, writes to the PCI bus are executed with zero wait states

**The choices: Enabled(Default), Disabled.**

#### **3.7.18 PCI Delay Transaction**

The chipset has an embedded 32 -bit posted write buffer to support delay transactions cycles. Select enabled to support

compliance with PCI specification version 2.1.

#### **The choices: Enabled, Disabled(Default)**

#### **3.7.19 PCI #2 Access #1 Retry**

When disabled, PCI#2 will be connected until access finishes (default). When enabled, PCI#2 will be disconnected if max retries are attempted without success.

#### **The choices: Enabled(Default), Disabled.**

#### **3.7.20 AGP Master 1 WS Write**

System will run single wait state delay before write data from buffer, if user set to disable system will run twice wait states so system can stable.

#### **The choices: Enabled, Disabled(Default)**

#### **3.7.21 AGP Master 1 WS Read**

System will run single wait state delay before read data from buffer, if user set to disable system will run twice wait states so system can stable.

#### **The choices: Enabled, Disabled(Default)**

## **3.8 Integrated Peripherals**

| CHUS Selup Ulility                                                                                                    | integrated Peripherals.                                                                                                    |          | Copyright (C) 1984-2001 Award Software                 |
|----------------------------------------------------------------------------------------------------|----------------------------------------------------------------------------------------------------|----------|--------------------------------------------------------|
| OnChip IDE Channel8<br>OnChip IDE Channel1<br>TDE Prefetch Model<br>Primary Master<br>PHI.<br>Primary Slave - PHL<br>Secondary Master P10<br>Secondary Slave P10<br><b>UDKO</b><br>Primuru Muster -<br>. UDNA<br>Primany Slave<br>Secondary Naster UDMA<br>Secondary Slave UDMO<br>Init Hisplay First<br>IDE HUU Block Model<br>Onboard FDD Controller<br><b>Unboard Serial Port 1</b><br>Onbound Serial Port 2<br>UNRT 2 Mode<br><b>8 TR Function Duplex</b><br>x TX.RX inverting emable. | [Enabled]<br>[Enabled]<br>[Enabled]<br>[Auto]<br><b>IButol</b><br><b>IBule1</b><br><b>IRulol</b><br>[fluto]<br>[fluto]<br>[fluto]<br>[fluto]<br>TRGP L<br>[Enabled]<br><b>IEnabledJ</b><br>131 871R04 J<br>[2F8/IRQ3]<br>[Standard]<br>Half.<br>No. Mes | ٠        | Item Help<br>Nenu Level<br>٠                           |
| 14++:Move Enter:Solect<br><b>Ib: Previous Values</b>                                                                                                    | CZ ZPUZPIE Value<br>16: Fail Safe Defaults -                                                                                                    | LIQ:Sauc | -11:Ceneral Help<br>ESD:Exit<br>17: Optimized Defaulty |

*Figure: 3.5 Integrated Peripherals*

#### **3.8.1 On-Chip IDE Channel 0**

The system chipset contains a PCI IDE interface with support for two IDE channels. Select Enabled to activate the primary and/or secondary IDE interface.

Select Disabled to deactivate this interface, if you install a primary and/or secondary add-in IDE interface.

#### **The choices: Enabled(Default), Disabled.**

#### **3.8.2 On-Chip IDE Channel 1**

The chipset contains a PCI IDE interface with support for two IDE channels. Select Enabled to activate the secondary IDE interface. Select Disabled to deactivate this interface.

**The choices: Enabled(Default), Disabled.**

#### **3.8.3 IDE Prefetch Mode**

The onboard IDE drive interfaces supports IDE prefetching, for faster drive accesses. If you install a primary and or secondary add in IDE interface, set this field to Disabled if the interface does not support prefetching.

**The choices: Enabled(Default), Disabled.**

#### **3.8.4 Primary/Secondary Master/Slave PIO**

The four IDE PIO (Programmable Input/Output) fields let you set a PIO mode (0-1) for each of the four IDE devices that the onboard IDE interface supports. Modes 0 through 4 provide successively increased performance. In Auto mode, the system automatically determines the best mode for each device.

**The choices: Auto(Default), Mode 0, Mode 1, Mode 2, Mode 3, Mode 4.**

#### **3.8.5 Primary/Secondary Master/Slave UDMA**

Ultra DMA 66/100 implementation is possible only if your IDE hard drive supports it and the operating environment includes a DMA driver (Windows 95 OSR2 or a third-party IDE bus master driver). If your hard drive and your IDE Cable both support Ultra DMA 33/66 **select Auto** to enable BIOS support.

**The choices: Auto(Default), Disable**

#### **3.8.6 Init Display First**

This item allows you to activate PCI or onboard VGA device first.

**The choices: PCI Slot, AGP(Default)**

#### **3.8.7 IDE HDD Block Mode**

Select Enabled only if your hard drives support block mode.

**The choices: Enabled(Default), Disabled**

#### **3.8.8 Onboard FDD Controller**

This item allows you to enable/disable onboard floppy disk controller.

#### **The choices: Enabled(Default), Disabled**

#### **3.8.9 Onboard Serial Port 1**

Normally, the main board I/O chips will occupy a certain portion of memory space. For each I/O device the computer provides an I/O address. The more devices attached the more address needed to organize the memory storage areas. If all the I/O devices were run through the same address, your devices would come to a near halt. By providing the end user with four serial ports this allows devices to run more efficiently if needed. Also the corresponding interrupt needs to be selected.

#### **The choices: 3F8/IRQ4(Default), 3E8/IRQ4, 2F8/IRQ3, 2E8/ IRQ3, Disabled**

#### **3.8.10 Onboard Serial Port 2**

**The choices: 3F8/IRQ4, 3E8/IRQ4, 2F8/IRQ3(Default), 2E8/ IRQ3, Disabled**

#### **3.8.11 UART 2 Mode**

**The choices: Standard(Default), HPSIR, ASKIR**

**HPSIR** IrDA-compliant serial infrared port **ASK IR** Amplitude shift keyed infrared port

#### **3.8.12 IR Function Duplex**

Select the value required by the IR device connected to the IR port. Full duplex mode permits simultaneous two direction transmission. Half duplex mode permits transmission in one direction only at a time.

#### **The choices: Half, Full**

#### **3.8.13 TX, RX inverting enable**

Consult your IR peripheral documentation to select the correct setting .

**The choices: Yes, No; Yes, Yes; No, No; No, Yes**

#### **3.8.14 Onboard Parallel Port**

Select a logical LPT port address and corresponding interrupt for the physical parallel port

**The Choice: 378/IRQ7, 278/IRQ5, 3BC/IRQ7(Default), Disabled**

#### **3.8.15 Onboard Parallel Mode**

Two bidirectional parallel ports.

**The choices: Normal(Default), EPP, ECP, ECP/EPP .**

#### **3.8.16 ECP Mode Use DMA**

Select a DMA channel for the port.

**The choices: 3(Default), 1**

**3.8.17 Parallel Port EPP Type** Select EPP port type 1.7 or 1.9.

**The choices: EPP1.9(Default), EPP1.7**

#### **3.8.18 Onboard Serial Port 3**

**The choices: Disabled(Default), 3F8, 2F8, 3E8, 2E8**

**3.8.19 Serial Port 3 Use IRQ The choices: IRQ10, IRQ11, IRQ4, IRQ3**

**3.8.20 Onboard Serial Port 4 The choices: Disabled(Default), 3F8, 2F8, 3E8, 2E8**

**3.8.21 Serial Port 4 Use IRQ The choices: IRQ10, IRQ11, IRQ4, IRQ3**

## **3.9 Power Management Setup**

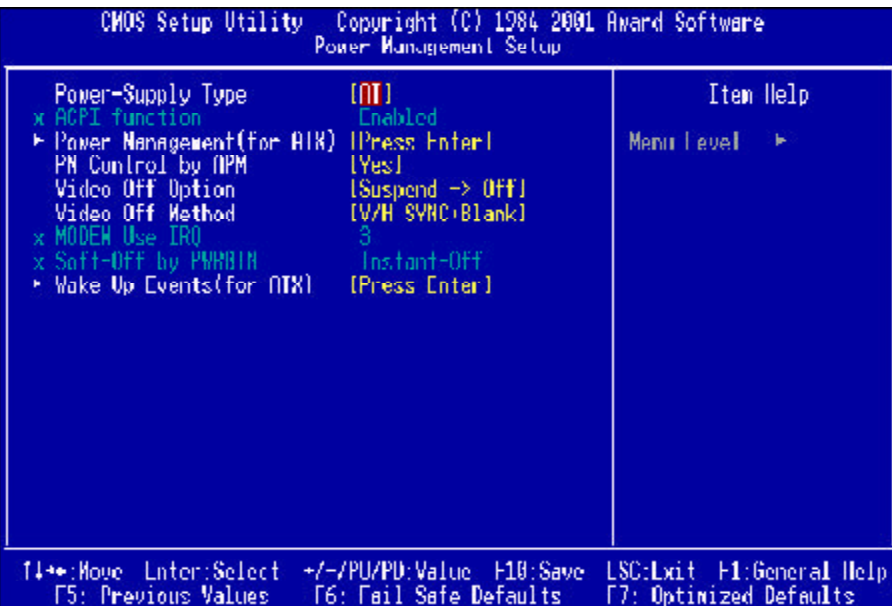

*Figure 3.6 Power Management Setup*

#### **3.9.1 Power-Supply Type**

There are two power supply type to choose from AT to ATX.

**The choices: AT(Defult), ATX**

#### **3.9.2 ACPI function**

**The choices: Disabled, Enabled**

#### **3.9.3 Power Management(for ATX)**

This category allows you to select the type ( or degree ) of power saving and is directly related to the following modes:

#### **1. HDD Power Down**

The choices: 1-15 mins, Disable

#### **2. Doze Mode**

The choices: 1min, 2min, 4min, 6min, 8min, 10min, 20min, 30min, 40min, 1hr, Disable

#### **3. Suspend Mode**

The choices: 1min, 2min, 4min, 6min, 8min, 10min, 20min, 30min, 40min, 1hr, Disable

#### *SETUP TIPS*

#### **Maximum Saving**

- 1. HDD 1~15 minutes or Disable
- 2. Doze Mode 1 Minute
- 3. Suspend Mode 1 Minute

#### **Minimum Saving**

- 1. HDD 1~15 minutes or Disable
- 2. Doze Mode 1 Hour
- 3. Suspend Mode 1 Hour

#### **User Define**

- 1. HDD 1~15 minutes or Disable
- 2. Doze Mode 1 min, 2 min, 4 min, 6 min, 8 min, 10 min, 20 min, 30 min, 40 min, 1 hour.
- 3. Suspend Mode 1 min, 2 min, 4 min, 6 min, 8 min, 10 min, 20 min, 30 min, 40 min, 1 hour.

#### *56 SBC-657 User Manual*

#### **3.9.4 PM Control by APM**

If advanced power management is installed on your system, selecting Yes gives better power savings.

#### **The choices: Yes(Default), No**

#### **3.9.5 Video Off Option**

Select the power saving modes during which the monitor goes blank.

#### **The Choices:**

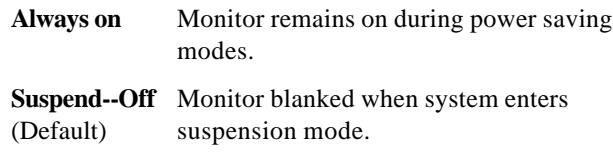

**All Modes--Off**Monitor blanked when system enters any power saving mode.

#### **3.9.6 Video Off Method**

This determines the manner in which the monitor is blanked.

#### **The Choices:**

#### **V/H SYNC + Blank(Default)**

This Selection will cause the system to turn off the vertical and horizontal synchronization ports and write blanks to the video buffer

#### **Blanck Screen**

This option only writes blanks to the video buffer

#### **DPMS**

Initial display power management signaling

## **3.9.7 MODEM Use IRQ**

**The Choices: 3 (Default), 4, 5, 7, 9, 10, 11, NA**

#### **3.9.8 Soft-Off by PWRBTN**

**The Choices: Instant-Off(Default), Delay 4 Sec**

## **3.9.9 Wake Up Events (for ATX) Sub-Menu:**

**\* VGA:**

**The choices: OFF(Default), On**

**\* LPT & COM:**

**The Choices LPT/COM(Default), NONE, LPT, COM**

**\* HDD & FDD:**

**The Choices: ON(Default), OFF**

**\* Modem Ring Resume:**

**The Choices: Disabled(Default), Enabled**

#### **\* RTC Alarm Resume:**

Set to 'On' to wake the system up from suspend mode as defined in Resume Ti**me**

#### **The Choices: Disabled(Default), Enabled**

#### **\* Date (of Month):**

Specify date when the system should wake up from Suspend mode.

#### **The Choices: 0-31**

**\* Resume Time (hh:mm:ss)**

Press <TAB> to enter the next field.

**The Choices: 24hr:60mins:60secs**

**\* Primary INTR:**

**The Choices: ON(Default), OFF**

## **3.9.10 IRQS Activity Monitoring Sub-Menu:**

**IRQ3 (COM2)/IRQ4(COM1)/IRQ5(LPT2)/ IRQ6(Floppy Disk)/IRQ7(LPT1): Enabled**

**IRQ8(RTC Alarm)/IRQ9(IRQ2 Redir)/ IRQ10(Reserved)/IRQ11(Reserved): Disabled**

**IRQ12(PS/2 Mouse)/IRQ13(Coprocessor)/ IRQ14(Hard Disk): Enabled**

**IRQ15(Reserved): Disabled**

## **3.10 PnP/PCI Configurations**

| CNOS Setup Utilitu - Copyright (C) 1984-2001 Award Software<br>PmP/PCI Configurations |                                                     |                                                                                   |  |
|---------------------------------------------------------------------------------------|-----------------------------------------------------|-----------------------------------------------------------------------------------|--|
| PNP US Installed<br><b>Reset Configuration Data</b>                                   | <b>LNoJ</b><br><b>IDisabledI</b>                    | Item Help<br>٠                                                                    |  |
| Resources Controlled Du<br>x IRI Resources<br><b>× UMIL Resources</b>                 | INuto(LSCD) J<br>Press Inter<br>Press Lister        | Nenu Level<br>Select Yes if you are<br>using a Plug and Play<br>capable operating |  |
| PCI/TGN Palette Snoop<br>Assign IRU For VGA<br>fission IRU For USU.                   | lDi sobledl<br><b>ILnabledI</b><br><b>LLnabledi</b> | sustem Select No if<br>you need the B108 to<br>configure non-boot<br>devices      |  |
|                                                                                       |                                                     |                                                                                   |  |
| 11≁+:Nove Lnter:Select<br><b>F5: Previous Values</b>                                  | +/-/PU/PD:Value F10:Save<br>FG: Hail-Safe Defaults  | LSC:Lxit Fl:General Help<br>F <i>l:</i> Optimized Defaults                        |  |

*Figure 3.10 PnP/PCI Configurations*

#### **3.10.1 PNP OS Installed**

Select Yes if you are using a plug and play capable operating system. Select No if you need the BIOS to configure non-boot devices.

**The choices: No, Yes.**

#### **3.10.2 Reset Configuration Data**

Default is Disabled. Select Enabled to reset Extended System Configuration Data (ESCD) when you exit Setup if you have installed a new add-on and the system reconfiguration has caused such a serious conflict that the OS cannot boot.

**The choices: Enabled, Disabled**

#### **3.10.3 Resources Controlled By**

BIOS can automatically configure all the boot and Plug and Play compatible devices. If you choose Auto, you cannot select IRQ DMA and memory base address fields, since BIOS automatically assigns them.

#### **The choices: Auto (ESCD) (Default), Manual.**

*60 SBC-657 User Manual*

#### **3.10.4 IRQ Resources**

When resources are controlled manually, assign each system interrupt a type, depending on the type of device using the interrupt.

#### **Sub-Menu:**

Legacy ISA for devices compliant with the original PC AT bus specification, PCI/ISA PnP for devices compliant with the Plug and Play standard whether designed for PCI or ISA bus architecture.

IRQ-3/IRQ-4/IRQ-5/IRQ-7/IRQ-9/IRQ-10/IRQ-11/IRQ-12/IRQ-14/ IRQ-15 assigned to **The choices: PCI/ISA PnP, Legacy ISA**

#### **3.10.5 DMA Resources**

When resources are controlled manually, assign each DMA channel a type, depending on the type of device using the DMA channnel.

#### **Sub-Menu:**

Legacy ISA for devices compliant with the original PC AT bus specification, PCI/ISA PnP for devices compliant with the Plug and Play standard whether designed for PCI or ISA bus architecture.

DMA-0/DMA-1/DMA-3/DMA-5/DMA-6/DMA-7 assigned to: **The choices: PCI/ISA PnP, Legacy ISA**

#### **3.10.6 PCI/VGA Palette Snoop**

Leave this field at Disabled.

**The choices: Enabled, Disabled(Default)**

**3.10.7 Assign IRQ for VGA The choices: Enabled(Default), Disabled.**

**3.10.8 Assign IRQ for USB The choices: Enabled(Default), Disabled**

## **3.11 PC Health Status**

| CNOS Setup Utility - Copyright (C) 1984-2001 Award Software<br>PC Health Status |                                                                                 |                                                                                         |                         |
|---------------------------------------------------------------------------------|---------------------------------------------------------------------------------|-----------------------------------------------------------------------------------------|-------------------------|
|                                                                                 | Current CPU lemp.<br>Current CPUFAN Speed<br>Vcore<br>2.5V<br>9.9V<br>5V<br>12V | $32^{\circ}$ C/87 $^{\circ}$ F<br>35°C/95°T<br>$2M$ V<br>$2.54$ V<br>$3.26$ V<br>4.98 V | Item Help<br>Menu Level |

*Figure3.11 PC Health Status*

#### **3.11.1 PC Health Status**

Your system does not allow you to alter any of the setting in this menu. The system engineer has already designated the correct setting for SBC-657.

## **3.12 Frequency/Voltage Control**

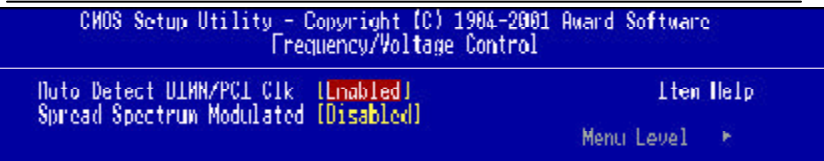

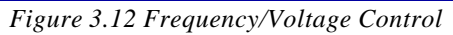

#### **3.12.1 Auto Detect DIMM/PCI CLK**

This item allows you to enable/disable auto detect DIMM/PCI clock.

**The choices: Enabled(Default), Disabled**

#### **3.12.2 Spread Spectrum Modulated**

This allows you to enable/disable the spread spectrum modulate. When the system clock generator pulses, the extreme values of the pulse generate excess EMI. Enabling pulse spectrum spread modulation changes the extreme pulse spikes to flat curves thus reducing EMI.

**The choices: . 25%, . 50%, Disabled(Default)**

*62 SBC-657 User Manual*
# **3.13 Load Fail-Safe Defaults**

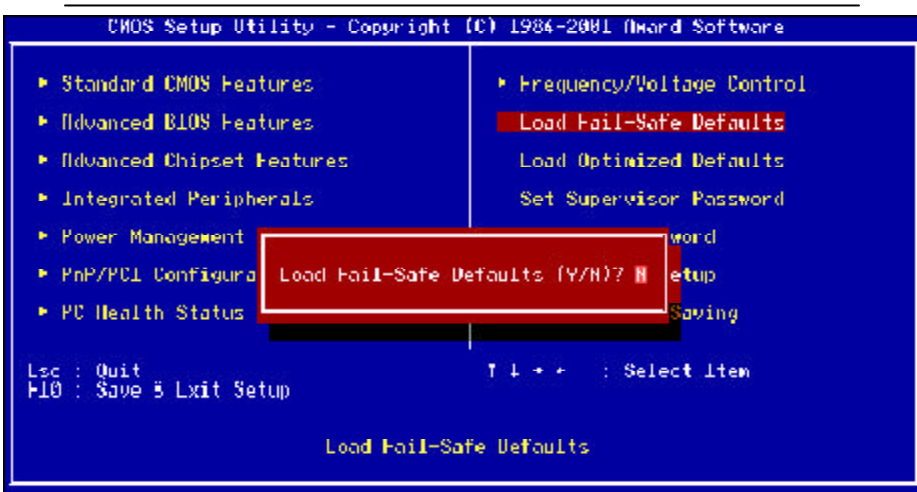

*Figure 3.13 Load Fail-Safe Defaults*

## **3.13.1 Load Fail-Safe Defaults**

When you press <Enter> on this item you get a confirmation dialog box with a message similar to:

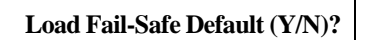

Pressing "Y" loads the BIOS default values for the most stable, minimal performance system operations.

# **3.14 Load Optimized Default**

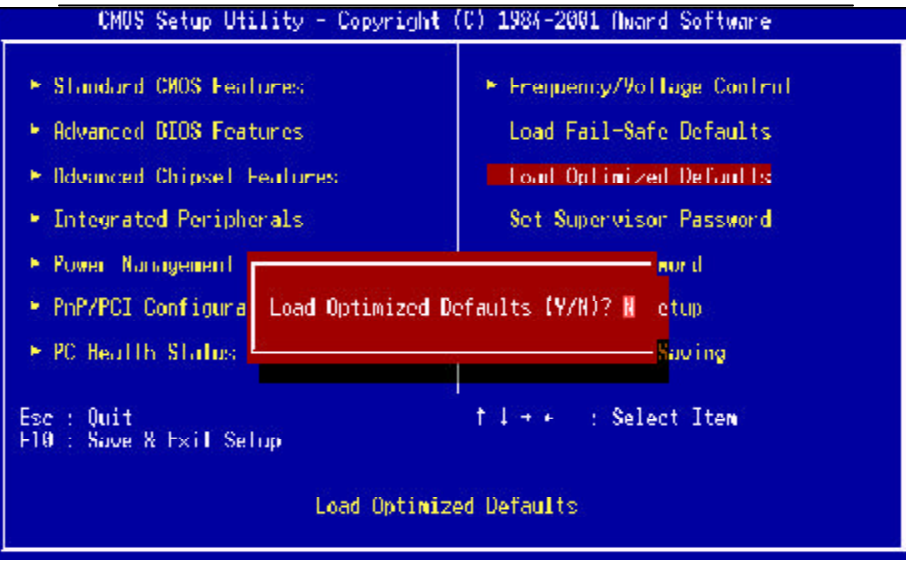

*Figure 3.14 Load Optimized Default*

# **3.14.1 Load Optimized Default**

When you press <Enter> on this item you get a confirmation dialog box with a message similar to:

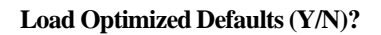

Pressing "Y" loads the default values that are factory settings for optimal performance system operations.

*64 SBC-657 User Manual*

# **3.15 Set Supervisor Password**

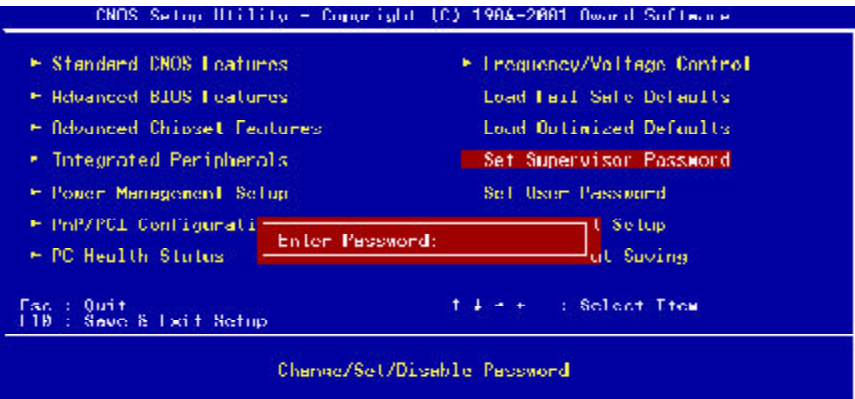

*Figure 3.15 Set Supervisor Password*

When you select this function, a message appears at the center of the screen:

### **ENTER PASSWORD:**

Type the password, up to eight characters, and press Enter.

Now the message changes:

**CONFIRM PASSWORD:**

Again, type the password and press Enter.

To abort the process at any time, press Esc.

In the Security Option item in the BIOS Features Setup screen, select System or Setup:

**System** Enter a password each time the system boots and

whenever you enter Setup.

- **Setup** Enter a password when ever you enter Setup.
- **NOTE**: *To clear the password, simply press Enter when asked to enter a password. Then the password function is disabled.*

*Chapter 3 Award BIOS Setup 65*

# **3.16 Set User Password**

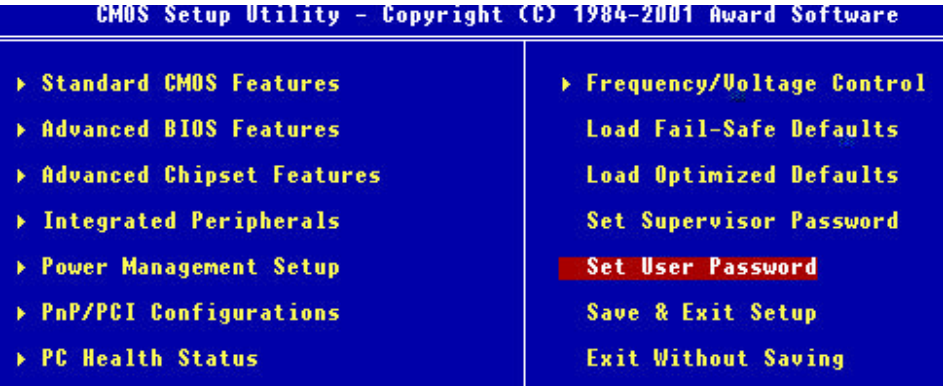

*Figure 3.16 Set User Password*

When you select this function, a message appears at the center of the screen:

 **ENTER PASSWORD:**

Type the password, up to eight characters, and press Enter. Typing a password clears any previously entered password from CMOS memory.

Now the message changes:

**CONFIRM PASSWORD:**

Again, type the password and press Enter.

To abort the process at any time, press Esc.

In the Security Option item in the BIOS Features Setup screen, select System or Setup:

**System** Enter a password each time the system boots and

whenever you enter Setup.

- **Setup** Enter a password whenever you enter Setup.
- *NOTE: To clear the password, simply press Enter when asked to enter a password. Then the password function is disabled.*

*66 SBC-657 User Manual*

# **3.17 Save to CMOS and EXIT**

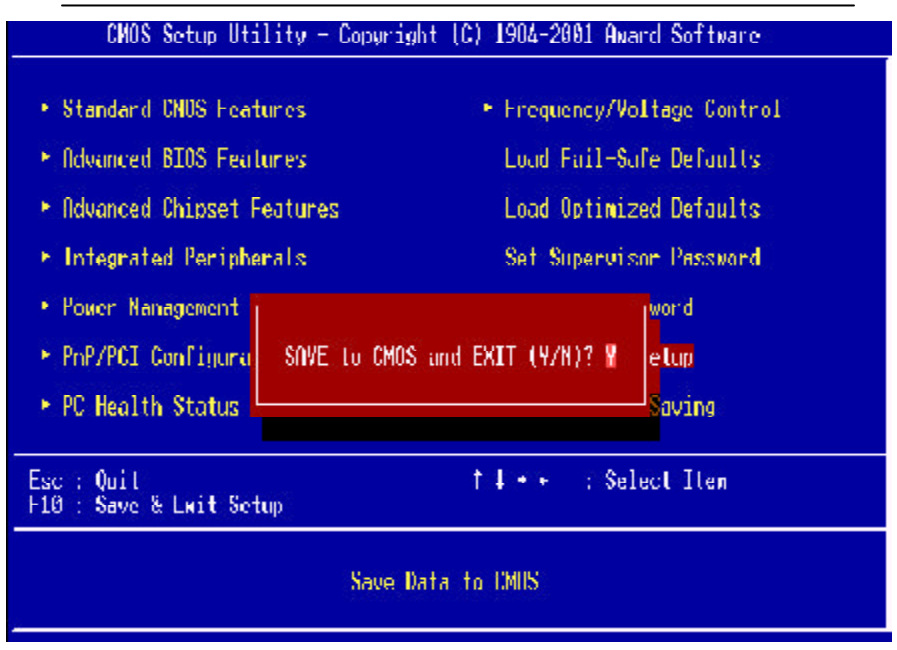

## **3.17.1 Save to CMOS and EXIT**

Pressing <Enter> on this item asks for confirmation:

Save to CMOS and Exit (Y/N)?

Pressing "Y" stores the selections made in the menus in CMOS, a special section of memory that stays on after you turn your system off. The next time you boot your computer, the BIOS configures your system according to the Setup selections stored in CMOS. After saving the values the system is restarted again.

*Chapter 3 Award BIOS Setup 67*

# CHAPTER

# **Driver Installation**

This SBC-657 is equipped with an Audio,VGA and Dual LAN interfaces. This chapter provides instructions for installing the software drivers on these periph-Example 1<br>
CHAPT<br>
CHAPT<br>
CHAPTER<br>
This SBC-657 is equipped with a<br>
Audio, VGA and Dual LAN inter<br>
chapter provides instructions fo<br>
ing the software drivers on these<br>
erals.

68 **SBC-657** User M

# **4.1 Drivers Installation 1**

The SBC-657 comes with a CD which contains most of the drivers and utilities for your needs.There are several installation ways depending on the driver package under different Operating System application. **We recommend that the system driver installation procedure be performed first.**

If you utilize Windows NT series OS, you are strongly recommended to download the latest version Windows NT Service Pack from Microsoft website and install it before installing any driver.

### **Installation : Applicable for Windows 9x/ME/2000/XP/NT 4.0**

1. Insert the **SBC-657 CD** into the CD ROM Drive.

2. From the CD ROM, select the desired component **Driver** folder, select the desired **Operation System folder** to double click on the **Setup.exe** icon. A driver installation screen will appear.

*(Notice:take VGA driver installation under Windows 98 for example, choose the corresponding folder depending on your OS)*

3. A driver installation screen will appear, please follow the onscreen instructions to install the driver in sequence.and click on the **Next** button.

(*Notice: In some cases the system will ask you to insert Windows 98 CD and key in its path. Then click on the OK button to key in path.)*

4. Click on the **Finish** button to finish installation process. And allows the system to reboot.

*Chapter 4 Driver Installation 69*

# **4.2 Drivers Installation 2**

### **Installation**

### **Applicable for Windows 9x/ME/2000**

1. Insert the **SBC-657 CD** into the CD ROM Drive.

2. Click on **Start** button, select the **Settings**, then click on the **Control Panel** icon.

3. Double click on the **Add/Remove Hardware** icon and **Add New Hardware Wizard** will appear. Click on the **Next** button.

4. Select **Search for the best driver for your device (Recommended)** and click on the **Next** button.

5. Select **Specify a location,** click on **Have Disk** button then key in the CD-ROM path and specify component drivers and OS folders. Then click on the **Next** button.

6. The Wizard shows that Windows driver file search for the device: (For example, Ethernet decvices, the list appear **Realtek RTL8139/ 810X Family PCI Fast Ethernet NIC)**.

Click on the **Next** button.

7. The system will ask you to insert Windows 98 CD. Click on the **OK** button to insert CD and key in path.

8. Click on the **OK** button.

9. Click on the **Finish** button to finish installation process. And allows the system to reboot.

*70 SBC-657 User Manual*

# **4.3 Drivers Installation 3**

### **Installation :**

### **Applicable for Windows NT 4.0**

- 1. Insert the **SBC-657 CD** into the CD ROM Drive.
- 2. Start system with Windows NT 4.0 installed.

**IMPORTANT:** When the "Please select the operating system to start..." message is displayed, select "Windows NT Workstation Version 4.00 [VGA mode]".

3. From **Start**, select the **Settings group**, then click on the

**Control Panel** icon.

4. In the **Control Panel**, select the desired device and click on the icon.

5. Follow the step-by-step instruction and click on **OK** button.

6. Click on the **Have Disk...** button.

7. Key in CD-ROM path and specify component drivers, then click on the **OK** button.

8. From the list of displayed devices, select your desired device.

9. If a message appears stating the driver is already installed on the system, and asks if you want to use the current or new drivers, be sure to select the **New** button.

12. If prompted for the driver disk a second time, click on the **Continue** button.

*(Notice: In some cases the system will ask you to insert Windows NT CD. Follow its instructions to complete the setup procedures.)*

13. When the message **The drivers were successfully installed** is displayed, remove the display driver disk, then click on the **OK** button.

14. Reboot the system.

*Chapter 4 Driver Installation 71*

# APPENDIX

# **Programming theWatchdog Timer**

SBC-657 is equipped with a watchdog timer that resets the CPU or generates an interrupt if processing comes to a standstill for whatever reason. This feature ensures system reliability in industrial **EXECUTE:**<br> **EXECUTE:**<br> **EXECUTE:**<br> **EXECUTE:**<br> **EXECUTE:**<br>
SBC-657 is equipped with a watchdog<br>
timer that resets the CPU or generates an<br>
interrupt if processing comes to a stand-<br>
stand-alone and unmanned environments.

*72 SBC-657 User's Manual*

# **Programming the watchdog timer**

An on-board watchdog timer reduces the chance of disruptions which CPLD (compact programmable logical device) interference can cause. This is a valuable protective device for standalone or unmanned applications. When the watchdog timer activates(CPU processing has come to a halt), it can reset the system, or generate an interrupt on IRQ10, IRQ11, IRQ15, and NMI. This can be set via I/O Port 444, the functions as following:

- 0: RESET 1 : NMI
- 2 : IRQ10
- 3 : IRQ11
- 4 : IRQ15

If you decide to program the watchdog timer, you must write data to I/O port 443 (hex). The output data is a value timer. You can write from 00 (hex) to FF (hex) for input second data, and the related timer is 10 seconds to 255 seconds.

After data entry, your program must refresh the watchdog timer by rewriting the I/O port 443 (hex) while simultaneously setting it. When you want to disable the watchdog timer, your program should write I/O port 80 (hex) a Hex value.

The following procedure is a sample program for the watchdog timer:

- •Type C:\DOS\Debug <ENTER>
- •To start watchdog timer and set function "Reset" type; o 444 0 <Enter>; out 444h data 0
- •To input Watchdog timers time-out interval of 5 seconds type; o 443 05 <Enter>; out 443h data 05
- •To disable the watchdog timer type; i 80 <Enter>

The time interval data of the watchdog timer is shown in binary code (8 bits).

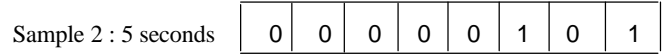